# **PCI-AC51 AND PCIE-AC51 USER'S GUIDE**

Form 1459-140612-June 2014

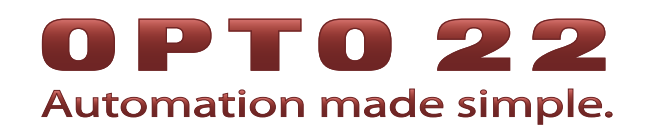

43044 Business Park Drive - Temecula - CA 92590-3614 Phone: 800-321-OPTO (6786) or 951-695-3000 Fax: 800-832-OPTO (6786) or 951-695-2712 www.opto22.com

#### **Product Support Services**

800-TEK-OPTO (835-6786) or 951-695-3080 Fax: 951-695-3017 Email: support@opto22.com Web: support.opto22.com

PCI-AC51 and PCIe-AC51 User's Guide Form 1459-140612-June 2014

Copyright © 2003 - 2014 Opto 22. All rights reserved. Printed in the United States of America.

The information in this manual has been checked carefully and is believed to be accurate; however, Opto 22 assumes no responsibility for possible inaccuracies or omissions. Specifications are subject to change without notice.

Opto 22 warrants all of its products to be free from defects in material or workmanship for 30 months from the manufacturing date code. This warranty is limited to the original cost of the unit only and does not cover installation, labor, or any other contingent costs. Opto 22 I/O modules and solid-state relays with date codes of 1/96 or newer are quaranteed for life. This lifetime warranty excludes reed relay, SNAP serial communication modules, SNAP PID modules, and modules that contain mechanical contacts or switches. Opto 22 does not warrant any product, components, or parts not manufactured by Opto 22; for these items, the warranty from the original manufacturer applies. These products include, but are not limited to, OptoTerminal-G70, OptoTerminal-G75, and Sony Ericsson GT-48; see the product data sheet for specific warranty information. Refer to Opto 22 form number 1042 for complete warranty information.

ActiveX, JScript, Microsoft, MS-DOS, VBScript, Visual Basic, Visual C++, Windows, and Windows Vista are either registered trademarks or trademarks of Microsoft Corporation in the United States and other countries. Linux is a registered trademark of Linus Torvalds. Unicenter is a registered trademark of Computer Associates International, Inc. ARCNET is a registered trademark of Datapoint Corporation. Modbus is a registered trademark of Schneider Electric. Wiegand is a registered trademark of Sensor Engineering Corporation. Nokia, Nokia M2M Platform, Nokia M2M Gateway Software, and Nokia 31 GSM Connectivity Terminal are trademarks or registered trademarks of Nokia Corporation. Sony is a trademark of Sony Corporation. Ericsson is a trademark of Telefonaktiebolaget LM Ericsson. CompactLogix, MicroLogix, SLC, and RSLogix are trademarks of Rockwell Automation. Allen-Bradley and ControlLogix are a registered trademarks of Rockwell Automation. CIP and EtherNet/IP are trademarks of ODVA.

groov includes software developed by the OpenSSL Project for use in the OpenSSL Toolkit. (http://www.openssl.org) All other brand or product names are trademarks or registered trademarks of their respective companies or organizations.

Opto 22 Automation Made Simple.

Wired+Wireless controllers and brains are licensed under one or more of the following patents: U.S. Patent No(s). 5282222, RE37802, 6963617; Canadian Patent No. 2064975; European Patent No. 1142245; French Patent No. 1142245; British Patent No. 1142245; Japanese Patent No. 2002535925A; German Patent No. 60011224.

Opto 22 FactoryFloor, groov, Optomux, and Pamux are registered trademarks of Opto 22. Generation 4, groov Server, ioControl, ioDisplay, ioManager, ioProject, ioUtilities, mistic, Nvio, Nvio.net Web Portal, OptoConnect, OptoControl, OptoDataLink, OptoDisplay, OptoEMU, OptoEMU Sensor, OptoEMU Server, OptoOPCServer, OptoScript, OptoServer, OptoTerminal, OptoUtilities, PAC Control, PAC Display, PAC Manager, PAC Project, SNAP Ethernet I/O, SNAP I/O, SNAP OEM I/O, SNAP PAC System, SNAP Simple I/O, SNAP Ultimate I/O, and Wired+Wireless are trademarks of Opto 22.

# **Table of Contents**

# 0PT022

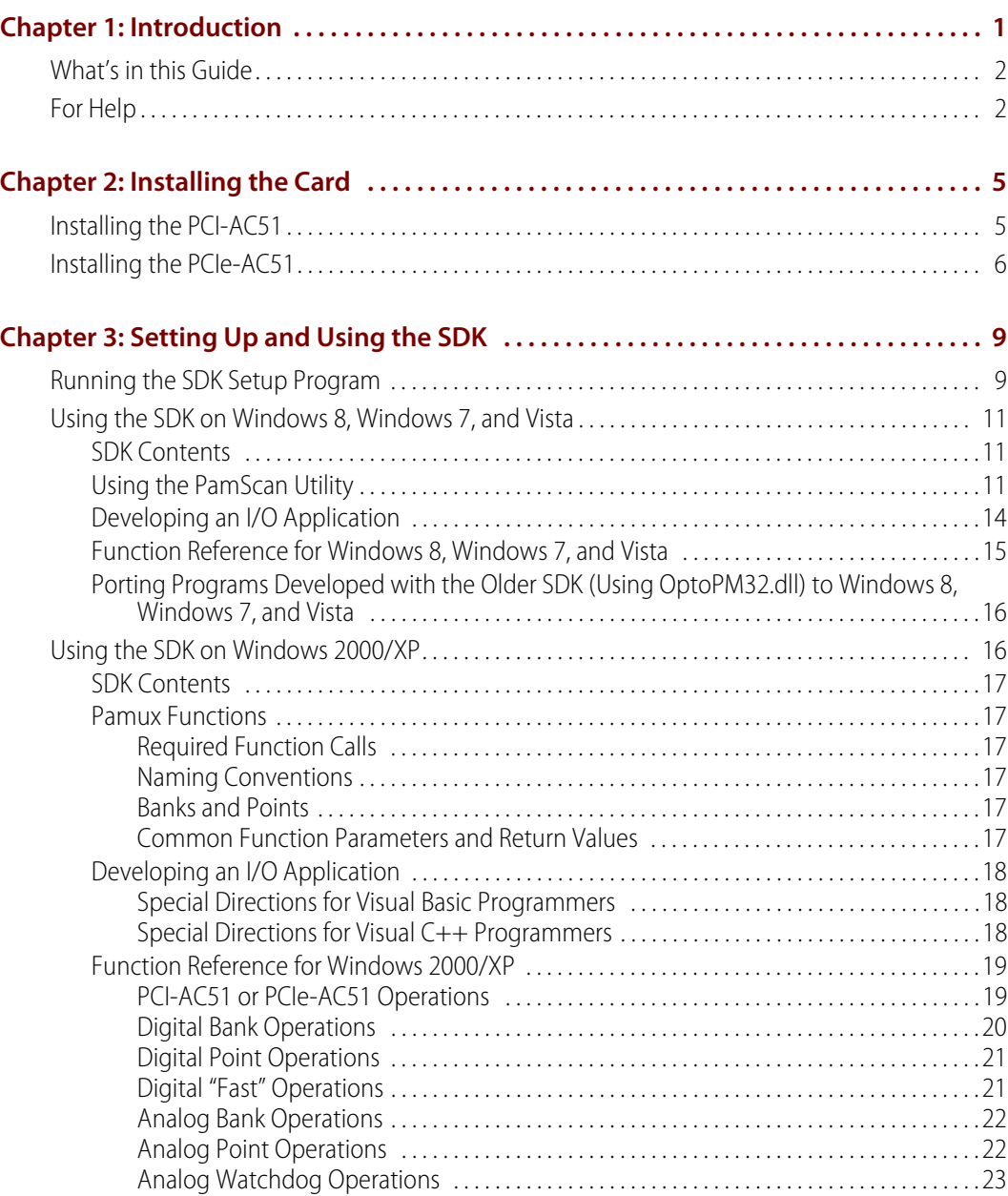

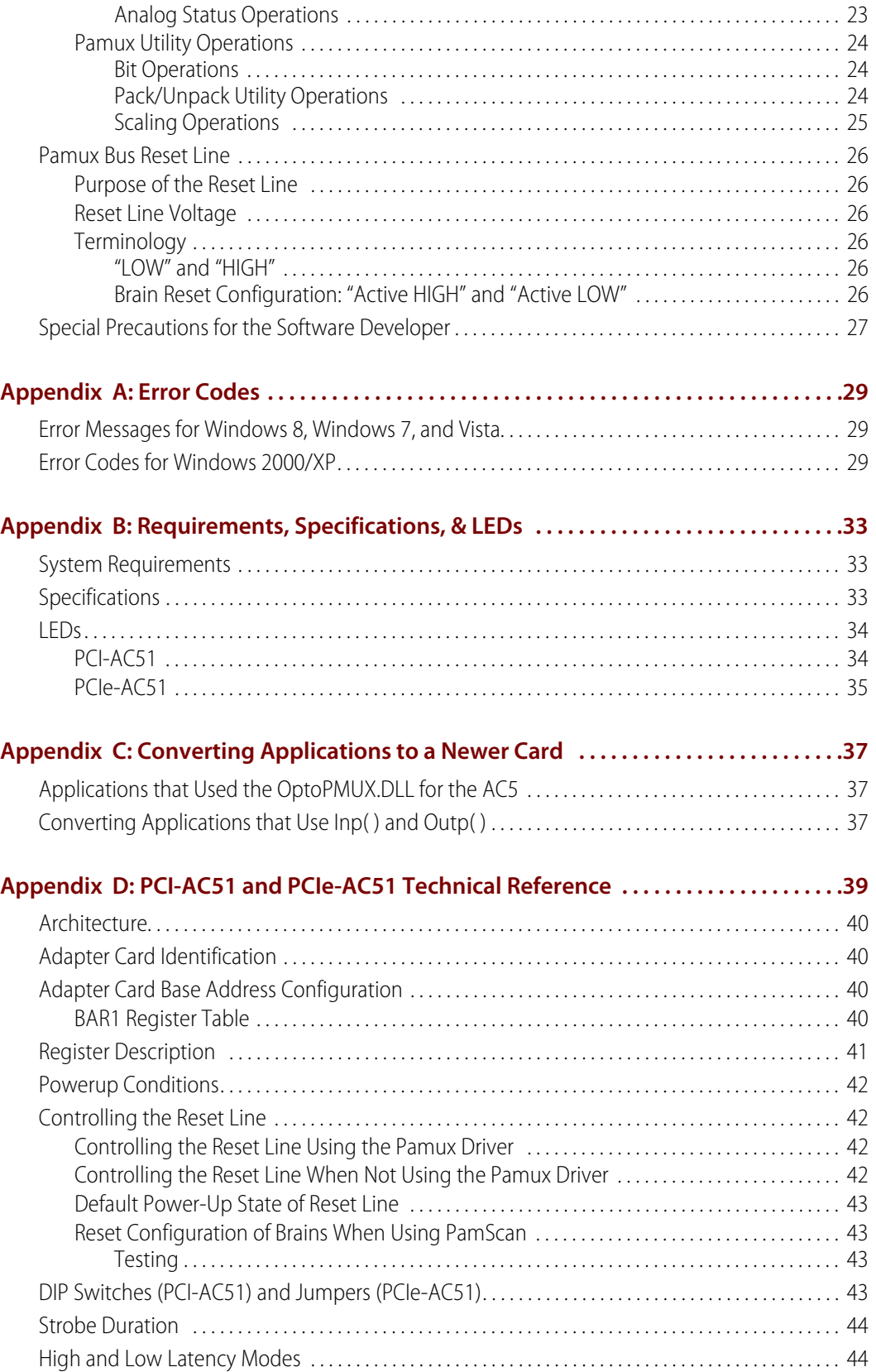

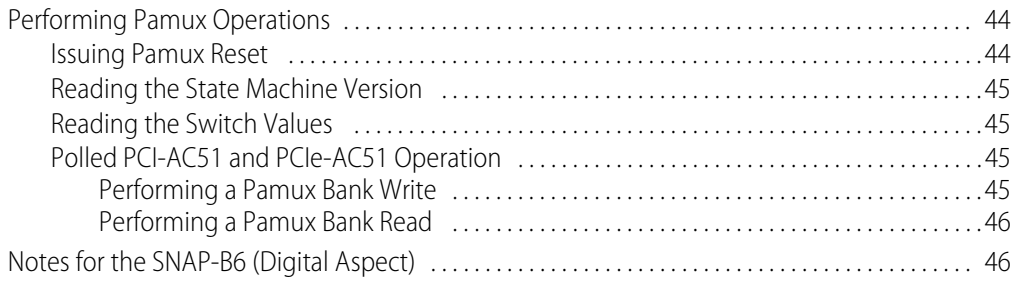

# 1: Introduction

The PCI-AC51 and PCIe-AC51 adapter cards bring industry-standard Pamux® to modern computers that use the Peripheral Component Interconnect (PCI) or PCI Express (PCIe) local bus.

- The PCI-AC51 is compatible with computers that feature a 5.0 or 3.3 volt PCI bus.
- The PCIe-AC51 is compatible with computers using the PCI Express bus.

These cards are an ideal choice for customers who must replace an older ISA bus-based PC that currently uses an Opto 22 AC28 adapter card.

#### NOTE: The PCI-AC28 is not recommended for new designs. Use the PCI-AC51 or the PCIe-AC51 instead.

Using the PCI-AC51 or PCIe-AC51 adapter card, your computer can communicate with Opto 22 classic B4, B5, and B6 brain boards and with SNAP-B4 and SNAP-B6 brains.

- Each Pamux bus can access up to 32 remote brains.
- Each Pamux bus supports up to 512 points.

Free with these adapter cards is the Pamux Systems SDK, included on the CD that came with the card and also available on our website, www.opto22.com. The Pamux Systems SDK supports up to 32 adapter cards. Two SDKs are included on the CD:

- **Windows 8, Windows 7, and Vista** operating systems—samples, source code, and the driver. This SDK supports C#, VB.NET and other .NET languages. Existing applications n VB and Visual C++ can be updated to Win 7 using this SDK.
- Microsoft Windows XP and 2000 operating systems-sample applications, utility applications, and the driver. This SDK supports Microsoft Visual Basic (version 6) and Microsoft Visual  $C++$  (version 6)...

#### Use the DLL file for your OS, application, and language:

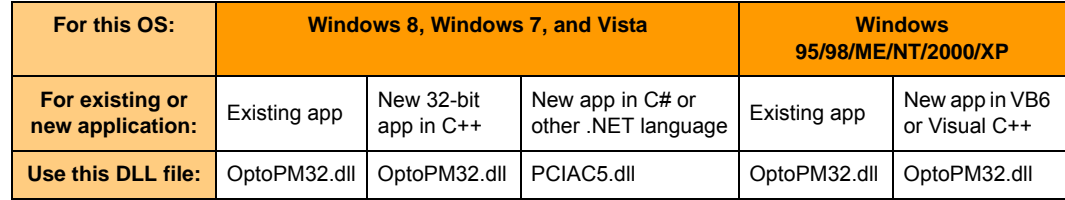

# **What's in this Guide**

This guide assumes that you are familiar with Pamux and the brains, racks, and input/output modules used with Pamux. For more information on Pamux, see Opto 22 form 726, the Pamux User's Guide. If you are going to program the PCI-AC51 or PCIe-AC51 using the Pamux Systems SDK, this quide assumes that you are already familiar with programming in Microsoft.NET, Microsoft Visual Basic<sup>"</sup>, or Visual  $C++$ <sup>"</sup>.

This guide includes the following chapters and appendixes:

**Chapter 1: Introduction** introduces the card and provides Product Support information.

**Chapter 2: Installing the Card** describes how to install the adapter card before you install the SDK software.

**Chapter 3: Setting Up and Using the SDK** describes how to set up and use the SDK.

Appendix A: Error Codes lists and describes the error codes that you might encounter when working with the Pamux Systems SDK.

Appendix B: Requirements, Specifications, & LEDs provides system requirements and specifications for the PCI-AC51 and PCIe-AC51 adapter cards. It also shows the location and function of card LEDs.

**Appendix C: Converting Applications to a Newer Card** describes how to convert applications that used the AC28 and PCI-AC28 adapter cards.

Appendix D: PCI-AC51 and PCIe-AC51 Technical Reference provides technical information for authoring a device driver for an unsupported operating system or a Windows kernel-mode driver.

# **For Help**

If you have problems installing or programming the PCI-AC51 or PCIe-AC51 adapter card and cannot find the help you need in this guide, contact Opto 22 Product Support.

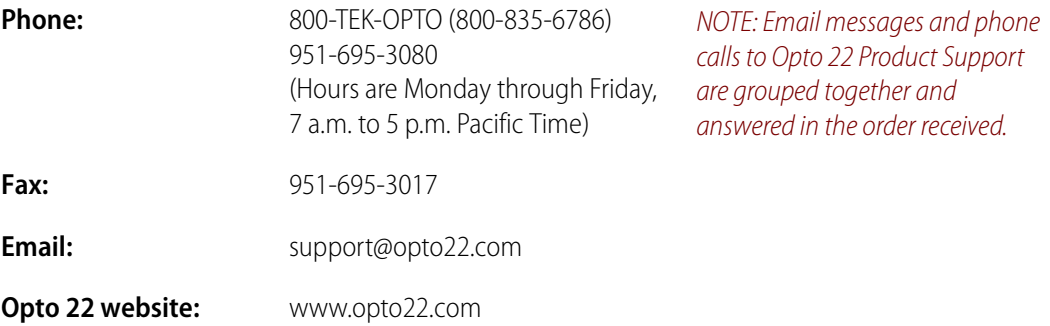

When calling for technical support, be prepared to provide the following information about your system to the Product Support engineer:

- PC configuration (type of processor, speed, memory, operating system, and service packs)
- A complete description of your hardware and operating systems, including:
	- additional accessories installed (such as sound cards, NICs, etc.)
	- type of power supply
	- types of I/O units installed
- third-party devices installed (for example, barcode readers)
- Software and version being used  $\bullet$
- Specific error messages and/or numbers seen.  $\bullet$

# 2: Installing the Card

Follow the steps below to install the PCI-AC51 or PCIe-AC51 adapter card before you install the SDK software. Use any available expansion slot on the computer.

You may add multiple adapter cards for convenience, but note that multiple cards do not increase Pamux throughput. The number of Pamux accesses per computer is constant. Note the power **requirements** listed in the Specifications table on page 33.

Choose the installation steps for your card:

Installing the PCI-AC51 page 5 Installing the PCIe-AC51 page 6

# **Installing the PCI-AC51**

#### **IMPORTANT:** Install the adapter card before you install the SDK software.

You can install the PCI-AC51 adapter card into any PCI expansion slot on your computer.

1. Turn off the computer. Remove the power cord and the computer's cover.

The power cord must be removed, as a sudden spike may cause the computer to boot.

- 2. Before handling the card, discharge excess static electricity by touching the computer's metal chassis.
- 3. Install the card in the expansion slot. Verify that the card is properly seated in the motherboard socket. Secure the card with the screw.
- 4. Attach the cable to the adapter card. Connect the other end of the cable to the I/O mounting rack. See the Pamux User's Guide (form 0726) for more information.

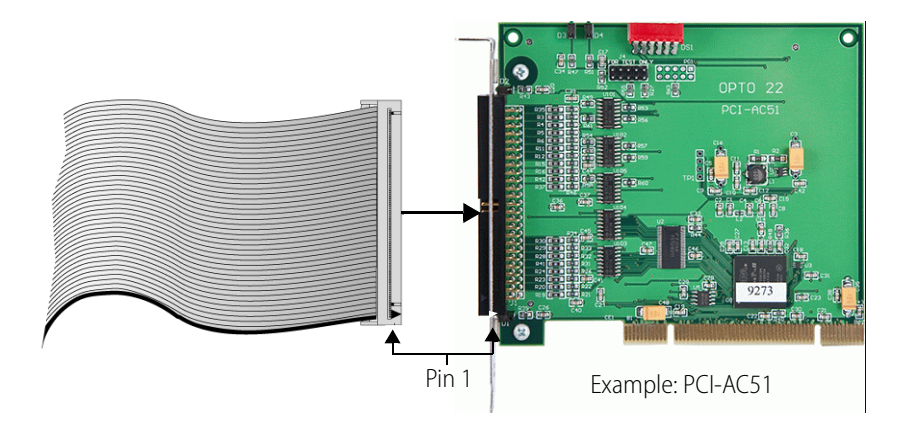

CAUTION: Do not scratch this card or other cards in the computer, as scratching may irreversibly damage the card or other devices.

- 5. Reinstall the power cord. If you wish, leave the computer cover off temporarily to see the card's LED<sub>S</sub>
- 6. Turn on the computer.

Because the card is self-configuring, it has no jumpers. Configuration is automatically performed by the BIOS when the card is installed.

If you are using Windows Vista or an earlier version of Windows and a "Found New Hardware" message appears, simply click Cancel. The setup program will install the device driver automatically.

If you have been using an AC28 adapter card for the ISA bus, you will need to make some changes to your application because of the new adapter card. See Appendix C: Converting Applications to a Newer Card for specific information.

# **Installing the PCIe-AC51**

#### **IMPORTANT:** Install the adapter card before you install the SDK software.

On your computer, install the PCIe-AC51 into any PCIe expansion slot.

- 1. Turn off the computer. Remove the power cord and the computer's cover.
	- The power cord must be removed, as a sudden spike may cause the computer to boot.
- 2. Before handling the card, discharge excess static electricity by touching the computer's metal chassis.
- 3. Starting with the connector end that allows the cable to lie flat, push the ribbon cable through one of the slot openings in the computer.
- 4. Run the cable across the top of the adapter card (so it covers the card) and attach the cable to the card, as shown.

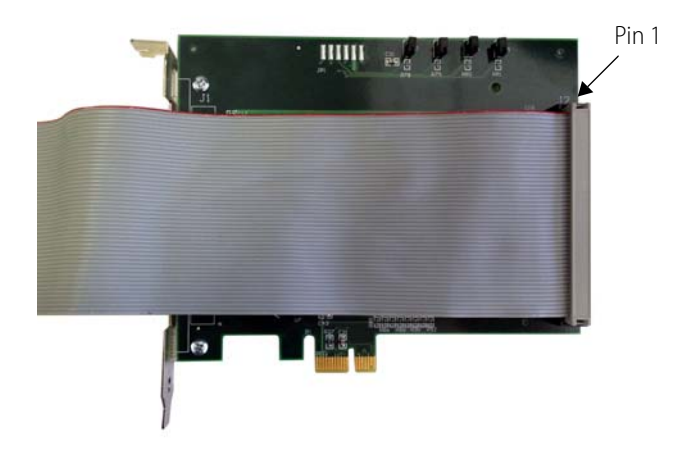

- 5. Install the card in the expansion slot. Verify that the card is properly seated in the motherboard socket. Secure the card with the screw.
- 6. Connect the other end of the cable to the I/O mounting rack. See the Pamux User's Guide (form 0726) for more information.

CAUTION: Do not scratch this card or other cards in the computer, as scratching may irreversibly damage the card or other devices.

- 7. Reinstall the computer's cover and power cord.
- 8. Turn on the computer.

Configuration is automatically performed by the BIOS when the card is installed.

If you are using Windows Vista or an earlier version of Windows and a "Found New Hardware" message appears, simply click Cancel. The Pamux Systems SDK setup program will install the device driver automatically.

If you have been using an AC28 adapter card for the ISA bus, you will need to make some changes to your application because of the new adapter card. See Appendix C: Converting Applications to a Newer Card for specific information.

# **DTT022 3: Setting Up and Using the SDK**

This chapter describes how to set up and use the Pamux Systems SDK. Before you install the SDK software, first make sure to install the adapter card. See Chapter 2: Installing the Card.

In this chapter:  $D$ unning the CDIZC.

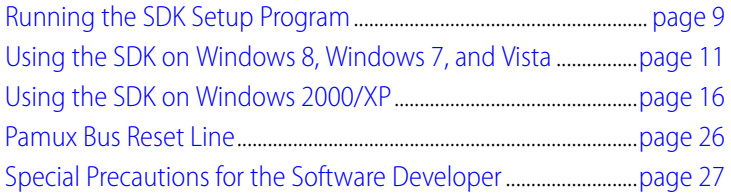

NOTE: Version 2.0 and higher support only the PCI-AC51 or PCIe-AC51-not the AC28 and PCI-AC28 adapter cards.

# **Running the SDK Setup Program**

The Pamux Systems SDK comes on the CD with the card. If you do not have the CD, you can order it through Product Support, or you can download the SDK free from our website, www.opto22.com.

The SDK includes a sample application, Windows drivers, and user documentation.

NOTE: If you are using a different operating system or a non-PC hardware platform, you will need to write your own driver. See Appendix D: PCIe/PCI-AC5 Register Set and Memory Locations and Appendix E: AC5 Hardware Description for more information.

- 1. Insert the CD in your CD-ROM drive to start the Pamux Systems SDK setup wizard.
- 2. Follow the wizard's instructions.
- 3. On the Select Components screen, select your computer's operating system.

For Windows 8, Windows 7, and Vista, choose the 64-bit version or the 32-bit version.

Select the operating system

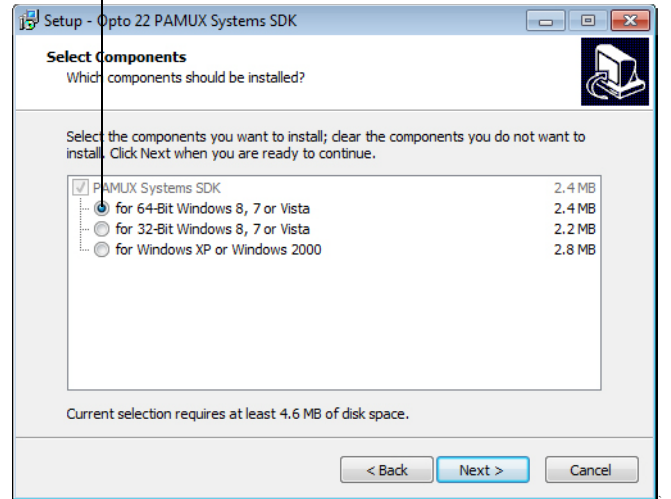

4. If a Windows Security dialog box appears, click the Run or Install button to continue.

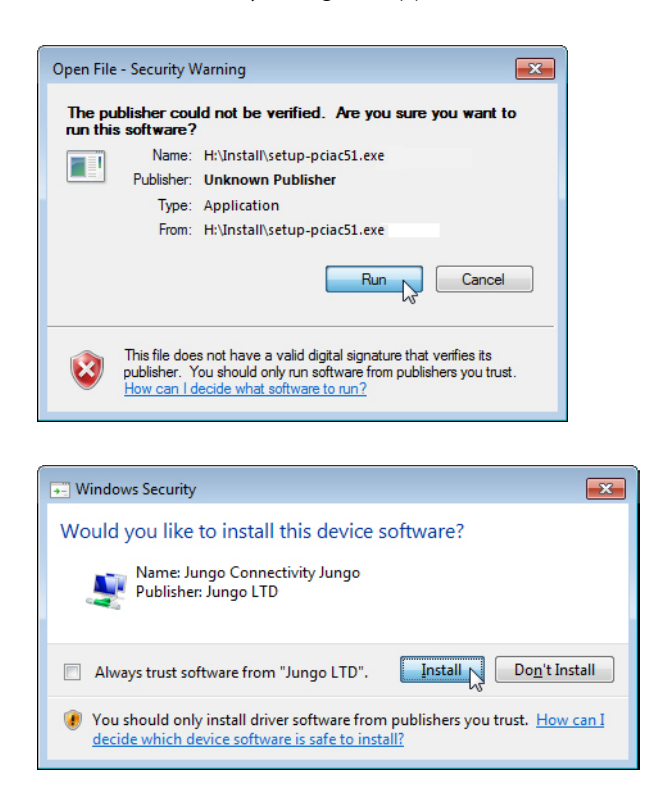

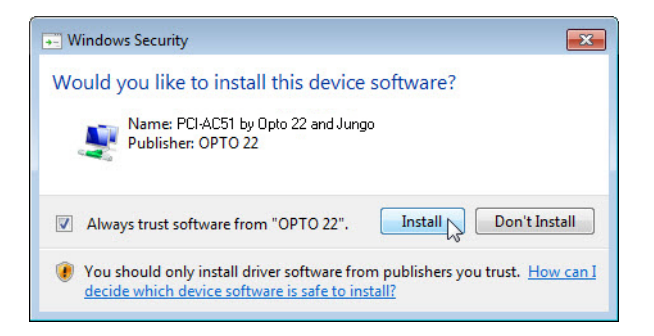

NOTE: If you have already installed the driver for another adapter card, you will receive an error that there is currently an open application using WinDriver. If this happens, simply click Cancel to continue installing.

5. When setup is complete, click the Finish button.

# Using the SDK on Windows 8, Windows 7, and Vista

#### **SDK Contents**

The Pamux Systems SDK includes a driver, sample applications, and tools to help you develop applications for the PCI-AC51 or PCIe-AC51 adapter card and integrate it with your system. The SDK saves you time and effort that would otherwise be spent learning the intricacies of the Pamux bus structure.

The SDK supports C#, VB.NET and other .NET languages

NOTE: Version 2.0 and higher support only the PCI-AC51 or PCIe-AC51—not the AC28 and PCI-AC28 adapter cards.

# **Using the PamScan Utility**

The PamScan utility is available on the Windows Start menu. It demonstrates turning digital points on and off and configuring points as either input or output. In addition, analog point values can be displayed and output values can be changed. PamScan is written in C# and all the source code is included.

NOTE: Instructions are the same for the PCI-AC51 and the PCIe-AC51, although only the PCI-AC51 is shown.

To use PamScan:

1. Select Start > All Programs > Opto 22 > PCI-AC51 > PamScan.exe

2. Make sure the reset level matches the reset level configured on the Pamux brain.

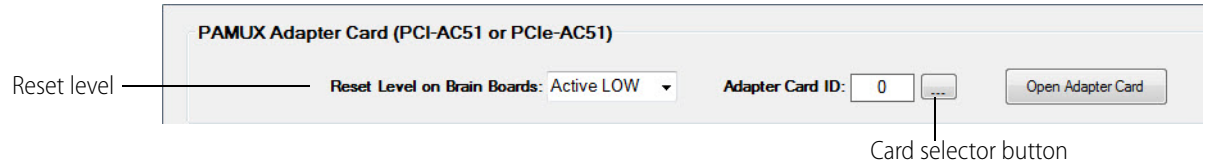

- 3. If you have more than one PCI-AC51 or PCIe-AC51 card installed, click the card selector button. NOTE: Normally you will use the default Adapter Card ID, which is 0.
- 4. In the dialog box that opens, select a card.

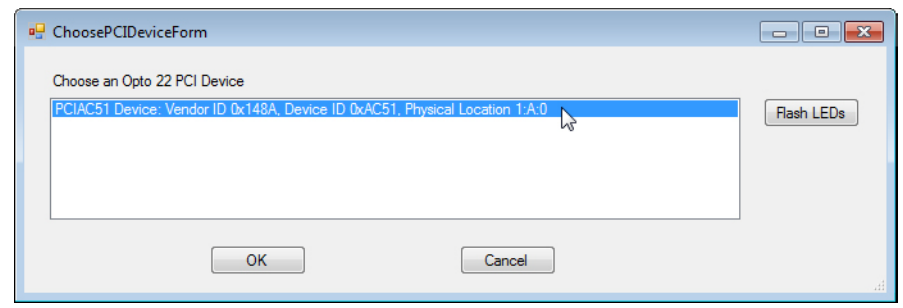

- 5. Optional Step—Flash LEDs: This step is optional because it requires you to open your computer and see the LEDs on the card.
	- a. With your computer open so that you can see the LEDs, choose the card, and then click the Flash LEDs button.
	- **b.** Notice the result on the card's LEDs.

The program flashes the LEDs five times. If no flashing occurs, you may have selected the wrong card. Select the next card in the list and click the Flash LEDs button again.

6. Click OK to close the dialog box. In PamScan, click Open Adapter Card.

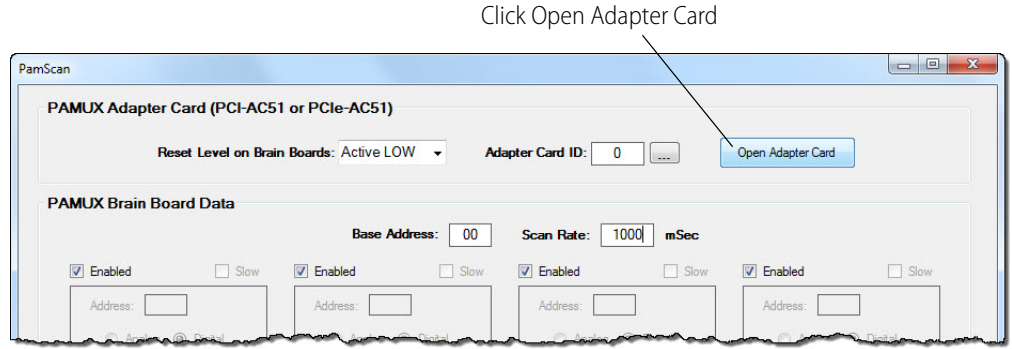

This screen shows all four banks available on a 32-channel Pamux board. Each bank has eight I/O points and has a unique address. For example, the banks shown here have addresses 0, 1, 2, and 3 on the attached I/O mounting rack.

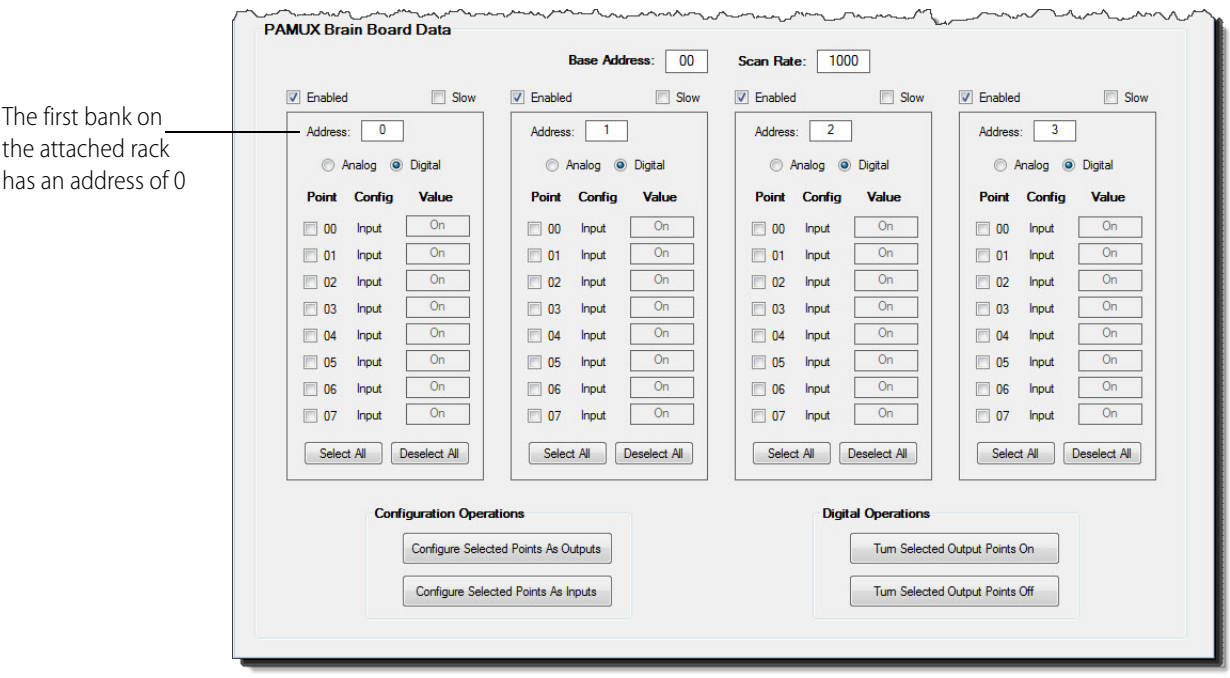

7. Choose a bank on the Pamux mounting rack that has I/O installed. Then in the PamScan window, make sure the address matches the bank's address on the mounting rack.

In the following example, 5 is entered as the address to match the address on the mounting rack:

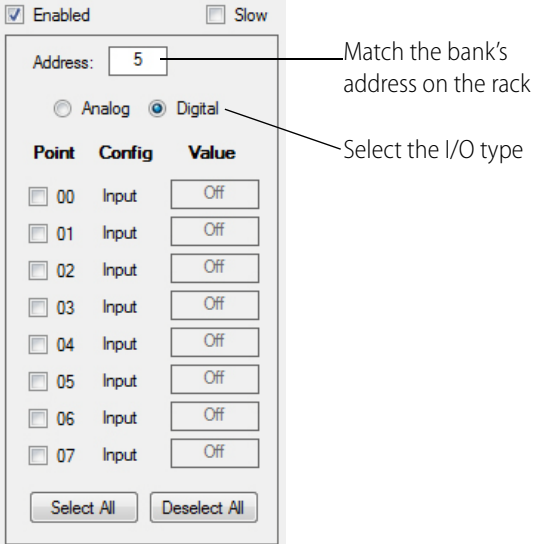

- 8. Select the I/O type, either Analog or Digital.
- 9. For output modules: select each point that is an output, then click Configure Selected Points As Outputs.

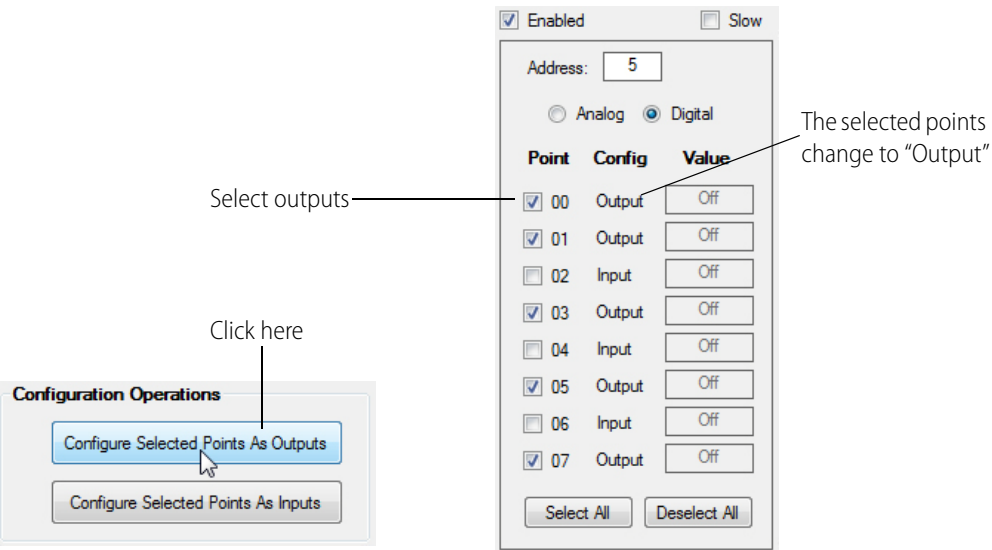

Notice that the selected points change to "Output."

For input modules: when an input changes state, its value will be updated in the display.

10. With the same output points selected, click Turn Selected Output Points On. Notice that the selected output points change from "Off" to "On."

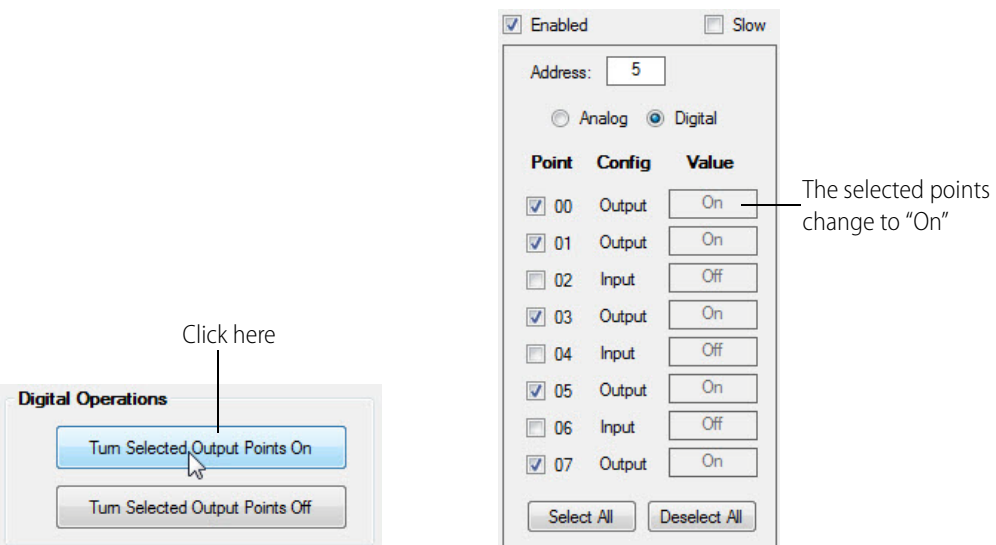

11. Continue to experiment as you like with selecting points, configuring points as inputs or outputs, and turning points on and off.

# **Developing an I/O Application**

Before you begin:

Add the PCIAC51.dll as a reference to your project.

- Near the top of your source code file, add the line: using Opto22. Adapters. Pamux Your application should include the following basic steps.
- 1. Instantiate the PCIAC51 CardList object by accessing the public property TheCardList, for example: pciac51cards=PCIAC51\_CardList.TheCardList
- 2. Call GetCard () on the PCIAC51 CardList object, for example: myCard=pciac51Cards.GetCard (0)
- 3. Inspect the error code of the GetCard () function.
- 4. Configure input and output points using the WriteConfig () function. Inspect the error code from the configuration function.
- 5. Start an application loop that continuously reads or writes points. At the same time, continue to inspect the error codes from the PCIAC51.dll.
- 6. When the application loop is complete, call ReleaseCard () to close the card properly.

#### **Function Reference for Windows 8, Windows 7, and Vista**

The function reference for the Windows 8, Windows 7, and Vista SDK is available on your computer once you have installed the software (see "Running the SDK Setup Program" on page 9).

To open the function reference, go to the Start menu on your computer and select Start > All Programs > Opto 22 > PCI-AC51 > PCI-AC51 and PCIe-AC51 Function Reference. If your browser blocks the ActiveX controls, make sure to unblock them so that you can see the navigation pane.

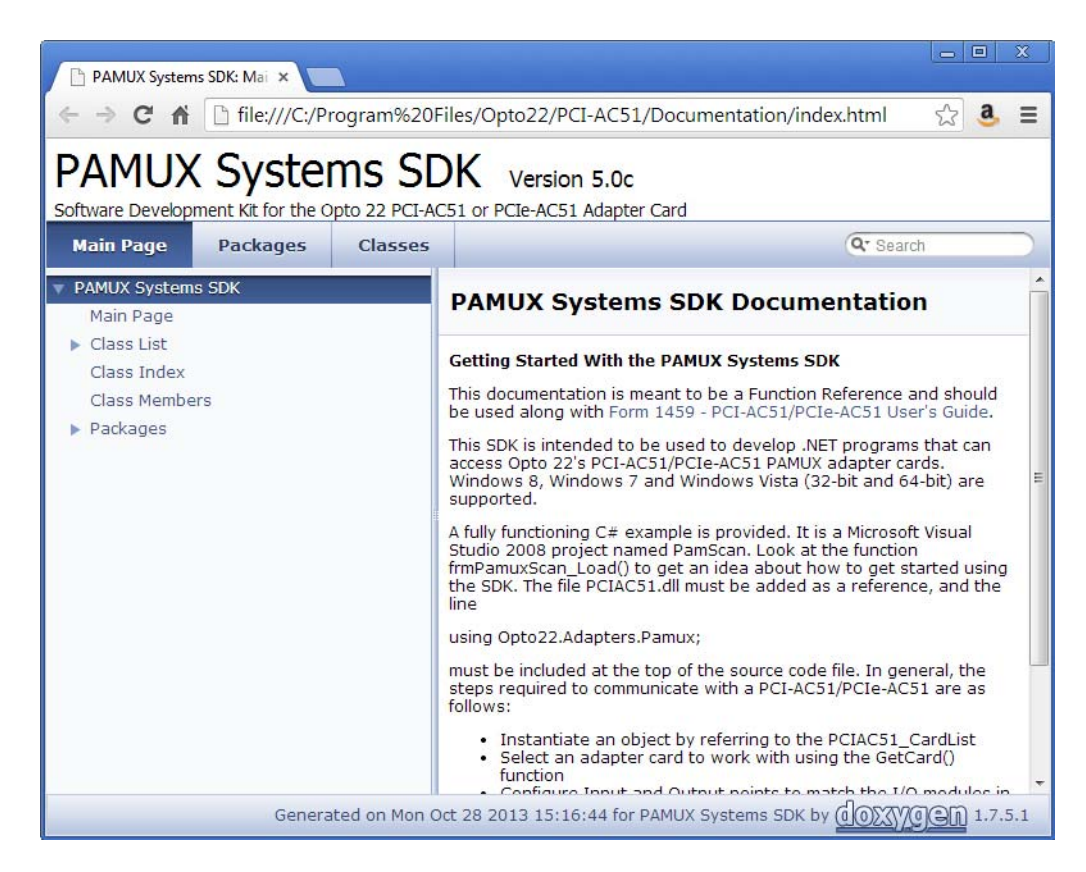

#### **Porting Programs Developed with the Older SDK (Using** OptoPM32.dll) to Windows 8, Windows 7, and Vista

Programs developed previously with the older OptoPM32.dll SDK will not work with Windows 8, Windows 7, or Vista due to an incompatibility at the driver level of these operating systems. If you want to convert your existing program to work on Windows 8, Windows 7, or Vista, follow these steps:

- 1. Copy the files from the existing application to the Windows 8, Windows 7, or Vista computer.
- 2. Install the Pamux Systems SDK on the same computer (see "Running the SDK Setup Program" on page 9).

The setup program will install the appropriate files and driver for the target operating system.

- **3.** Use the files in the directory listed below based on the target operating system:
	- For 64-bit Windows 8, Windows 7, or Vista C:\Program Files\Opto22\PCI-AC51\Legacy-OptoPM32\FilesFor32BitAppsOn64BitSystems
	- For 32-bit Windows 8. Windows 7. or Vista C:\Program Files\Opto22\PCI-AC51\Legacy-OptoPM32\FilesFor32BitAppsOn32BitSystems
- 4. (For Development) If you want to compile the old program on Windows 8, Windows 7, or Vista, use the files as follows. If you just want to run the old program, skip to the next step.
	- OptoPM32.h Include this file in your existing application.
	- OptoPM32.lib Link this file into your existing application.
- 5. (For Deployment) To run the old program on Windows 8, Windows 7, or Vista, use the files as follows.
	- $-$  OptoPM32.dll Put this file in the same directory as your application.
	- $-$  wdapi1140.dll Put this file in the same directory as your application.

NOTE for VB Applications: Be sure to register any OCX files. For example, to register the file, COMCT232.OCX, open a command prompt with "run as administrator" permissions. Navigate to the directory where COMCT232.OCX resides, type regsvr32 comcT32.ocx and then press Enter. If successful, a dialog box will notify you.

# Using the SDK on Windows 2000/XP

Use this section if you have Windows 2000/XP. If you are using the SDK for Windows 8, Windows 7, or Vista, see "Using the SDK on Windows 8, Windows 7, and Vista" on page 11.

This section shows you what's in this version of the Pamux Systems SDK and how to use it to simplify application development with the PCI-AC51 or PCIe-AC51 adapter card.

NOTE: If you are migrating current applications to use with the newer PCI or PCIe card, also see Appendix C: Converting Applications to a Newer Card.

This version of the SDK runs in 32-bit Windows XP as well the 32-bit version of Windows 2000. The SDK supports Microsoft Visual Basic (version 6) and Microsoft Visual C++ (version 6).

#### **SDK Contents**

The Pamux Systems SDK includes a driver, sample applications, and tools to help you develop applications for the PCI-AC51 or PCIe-AC51 adapter card and integrate it with your system. The driver saves you time and effort by providing a simplified interface between input/output modules and application programs written in Microsoft Visual C++ and Visual Basic.

In addition to the driver, the SDK includes sample Visual Basic and Visual C++ applications as well as tools to locate, test, and diagnose the adapter card. All examples include source code.

# **Pamux Functions**

#### **Required Function Calls**

For many applications, only four Pamux functions are required:

- 1. Open a PCI-AC51 or PCIe-AC51 to get a handle.
- **2.** Configure outputs.
- 3. Read and write to I/O.
- 4. Close the PCI-AC51 or PCIe-AC51 when the application is about to end.

#### **Naming Conventions**

Function names in the Pamux library start with "Pamux." Example: "PamuxDigPointRead."

Function names follow the object-operation format, with the object first and the operation second. Example: "PamuxDigPointRead," where "PamuxDigPoint" (the object) is first and "Read" (the operation) follows.

Utility functions, provided primarily for Visual Basic, start with "PamuxUtil." Example: "PamuxUtilBitEqual."

Specific PCI-AC51 or PCIe-AC51 functions start with "PamuxPCI."

#### **Banks and Points**

Some I/O points can be addressed in multiple ways. A 16-channel I/O board has two banks. Point 0, the first point, is accessed using a bank number of 0 and a point number of 0. Point 8 can be accessed in two ways:

- A bank number of 0 and a point number of 8, or
- A bank number of 1 and a point number of 0.

#### **Common Function Parameters and Return Values**

int hHandle - Handle to a PCI-AC51 or PCIe-AC51 card. Handles are acquired usingPamuxPCICardOpen().

int Bank - A bank number (0 to 63).

int Point - A point or channel number on a rack starting with zero.

OutputMask - A "1" bit represents an output. Used to configure outputs.

**Return Values.** All functions in the OptoPM32.dll return an error value. A non-zero value indicates an error has occurred. For proper application operation, make sure your program checks error codes. See the list of error codes on page 29.

# **Developing an I/O Application**

Use the following basic steps in your application (in Visual Basic or Visual  $C++$ ):

- 1. Open a handle to the board using the function PamuxPCICardOpen.
- 2. Inspect the error code of the device open function.
- 3. Configure the direction of the points.
- 4. Start the application loop that continuously reads or writes points. At the same time, continue to inspect the error codes from the OptoPM32.DLL.
- 5. When the application loop is complete, close the handle to the board using PamuxPCICardClose.

#### **Special Directions for Visual Basic Programmers**

Include the OptoPM32 bas file as a module in your project. This file includes subroutine declarations, function declarations, and access paths to the OptoPM32.dll.

These files may be found in the SDK under \Vb\VB dll header.

#### **Special Directions for Visual C++ Programmers**

Include the header OptoPM32.h in your source code modules that reference the OptoPM32.dll functions. Also include the DLL link library OptoPM32.lib in your project so the DLL references are resolved.

These files may be found in the SDK under \Vc\VC Project Includes.

# **Function Reference for Windows 2000/XP**

The functions listed in this section include parameters and descriptions. All descriptions that mention the PCI-AC51 also apply to the PCIe-AC51.

#### PCI-AC51 or PCIe-AC51 Operations

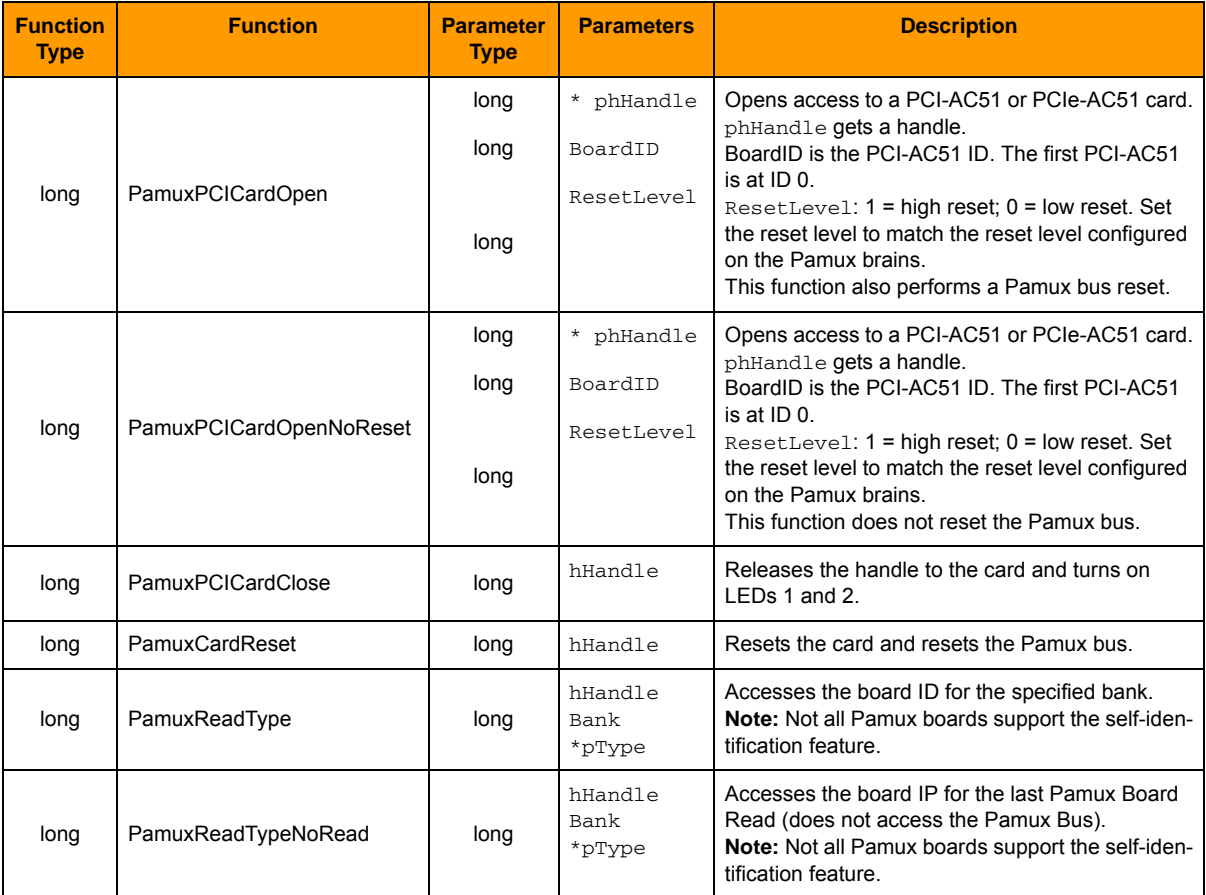

#### **Digital Bank Operations**

The term bank refers to groups of eight digital I/O points. A 32-channel Pamux board with a B4 brain board has four banks. It is faster to read a bank all at once than to read each point individually.

Note that channel 0 corresponds to the least significant bit. For example, if you read a bank with channels 0, 3, and 4 on and all other channels off, the returned value would be 19 hex (11001 binary, or 25 decimal).

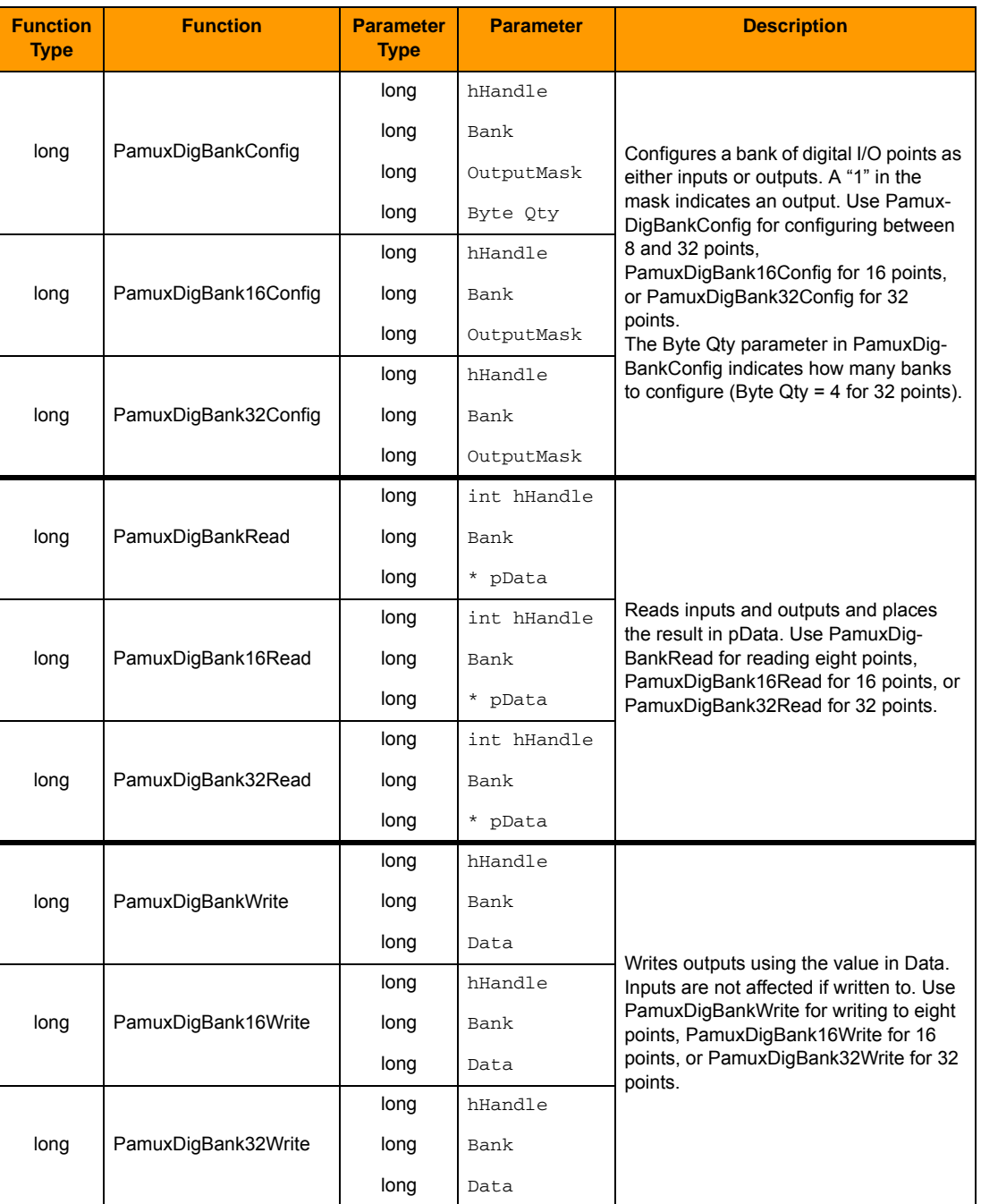

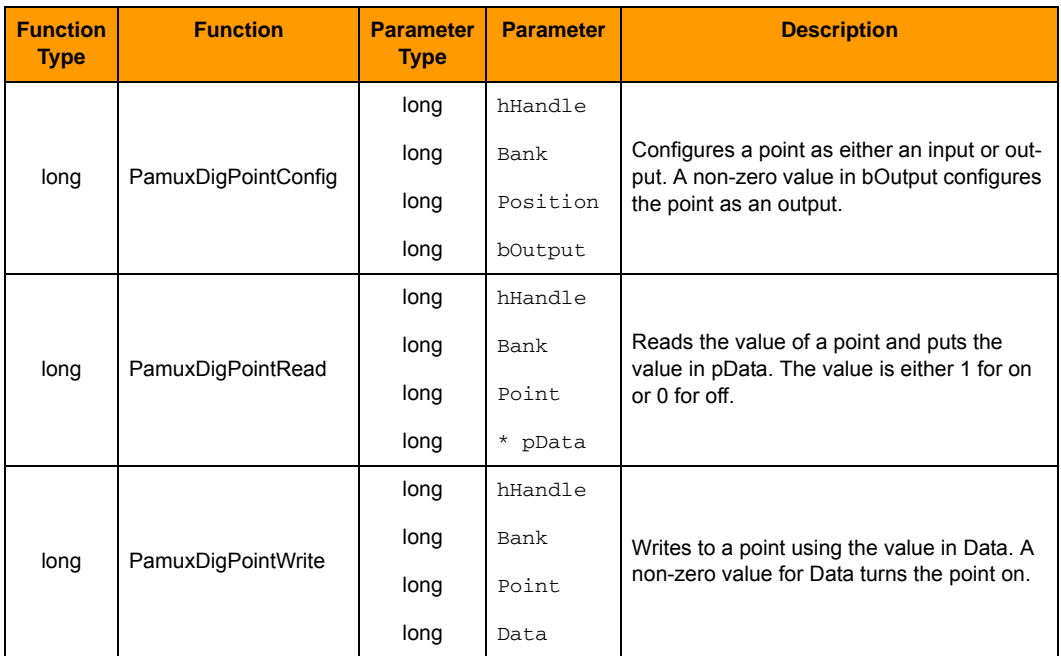

#### **Digital Point Operations**

\* Note for Visual Basic users: \* indicates a "by reference" argument.

#### **Digital "Fast" Operations**

For high-speed applications, these functions can be used to bypass some error-checking and port calculations. The configure functions should be used to configure outputs.

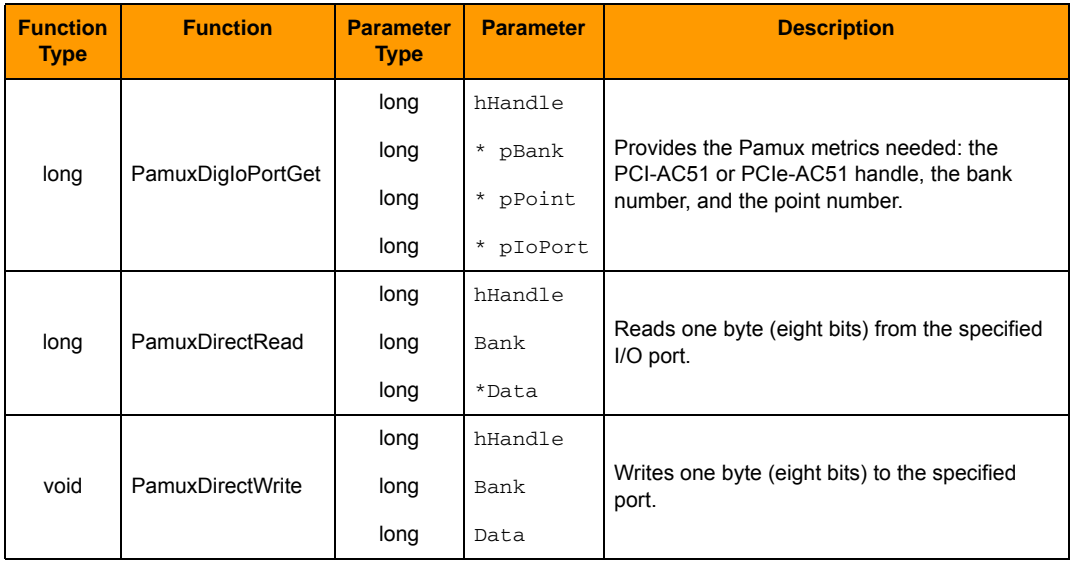

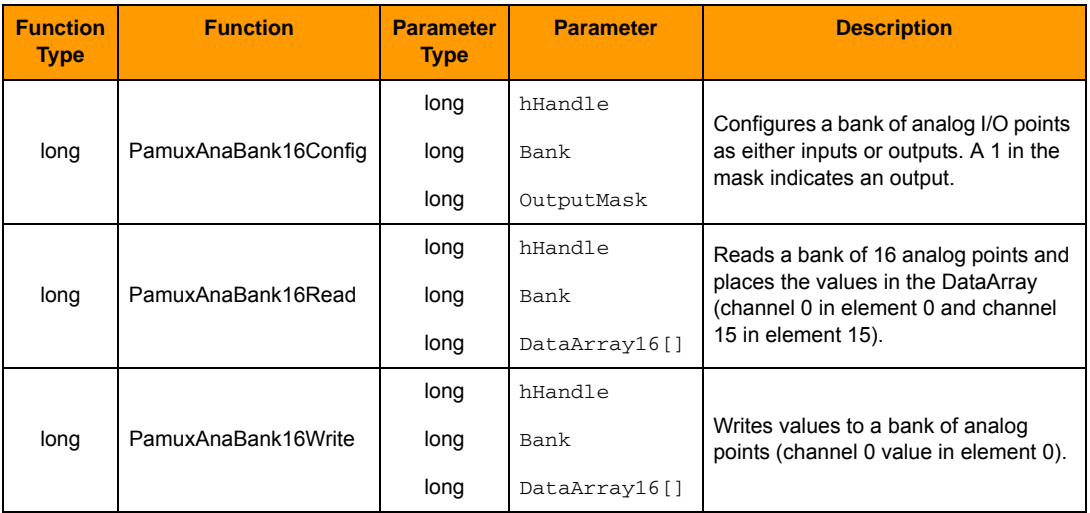

#### **Analog Bank Operations**

\* Note for Visual Basic users: \* indicates a "by reference" argument.

#### **Analog Point Operations**

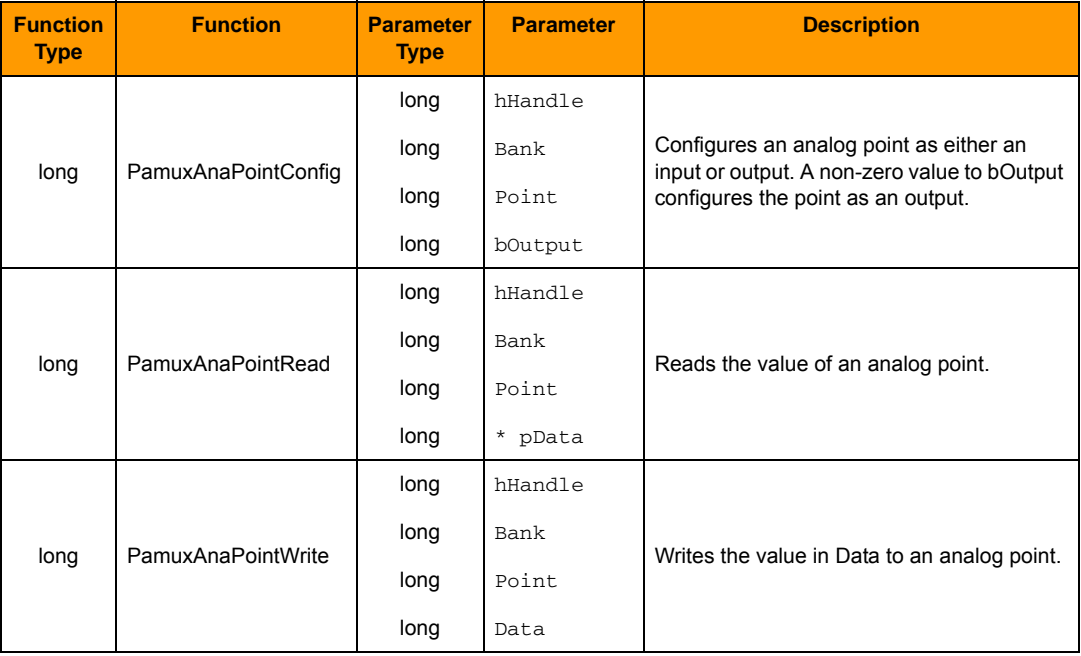

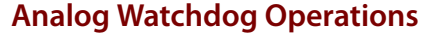

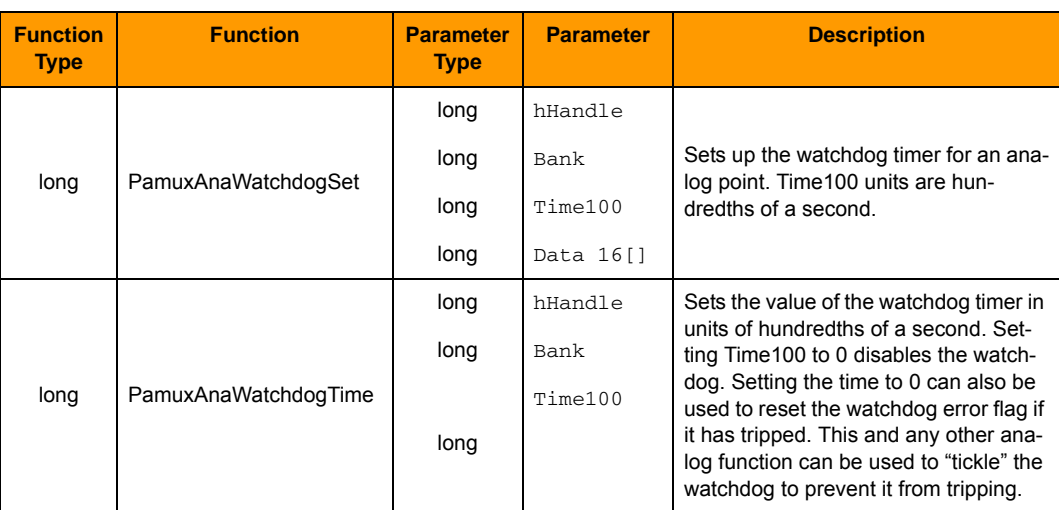

\* Note for Visual Basic users: \* indicates a "by reference" argument.

#### **Analog Status Operations**

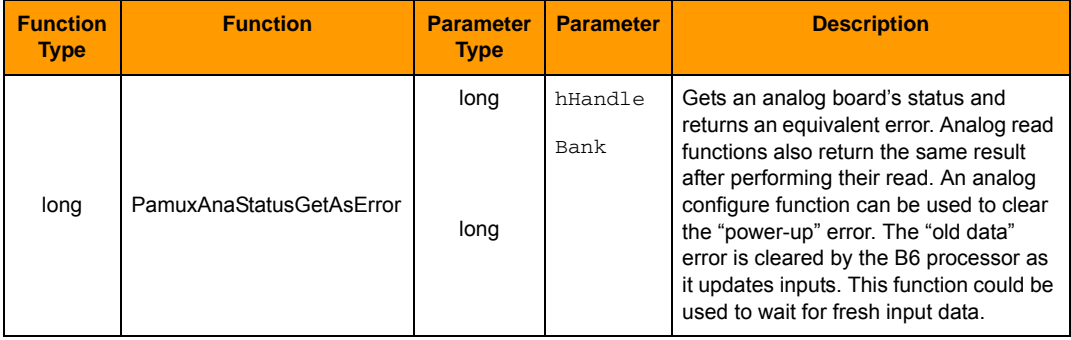

## **Pamux Utility Operations**

The following utility functions are provided primarily for Visual Basic applications. These are not Pamux-specific functions.

#### **Bit Operations**

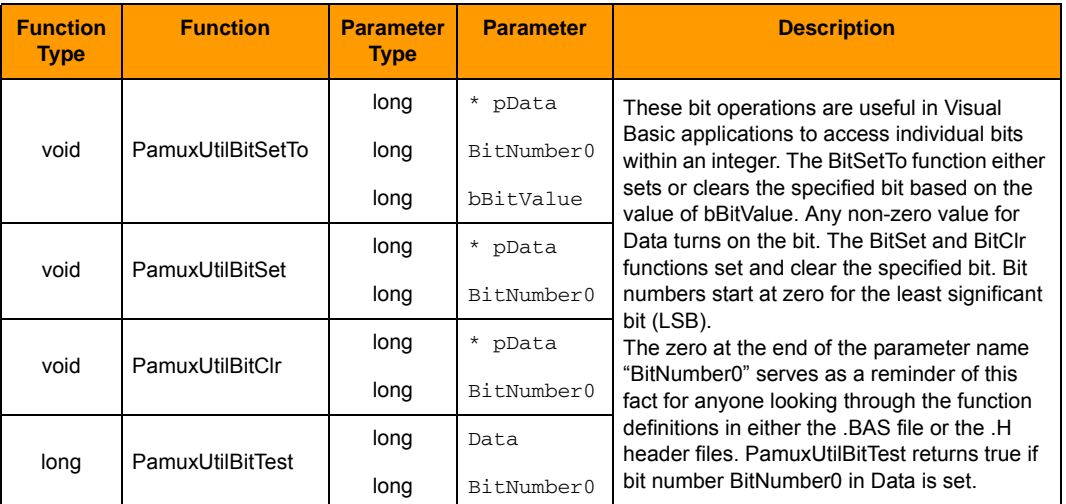

\* Note for Visual Basic users: \* indicates a "by reference" argument.

#### **Pack/Unpack Utility Operations**

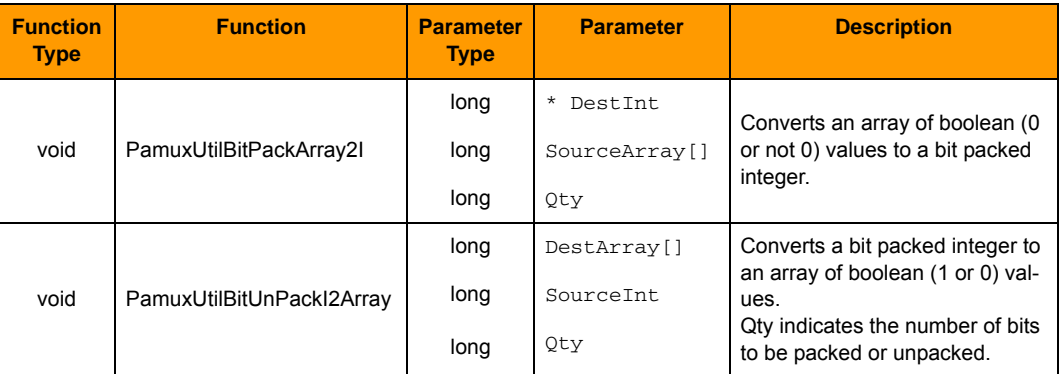

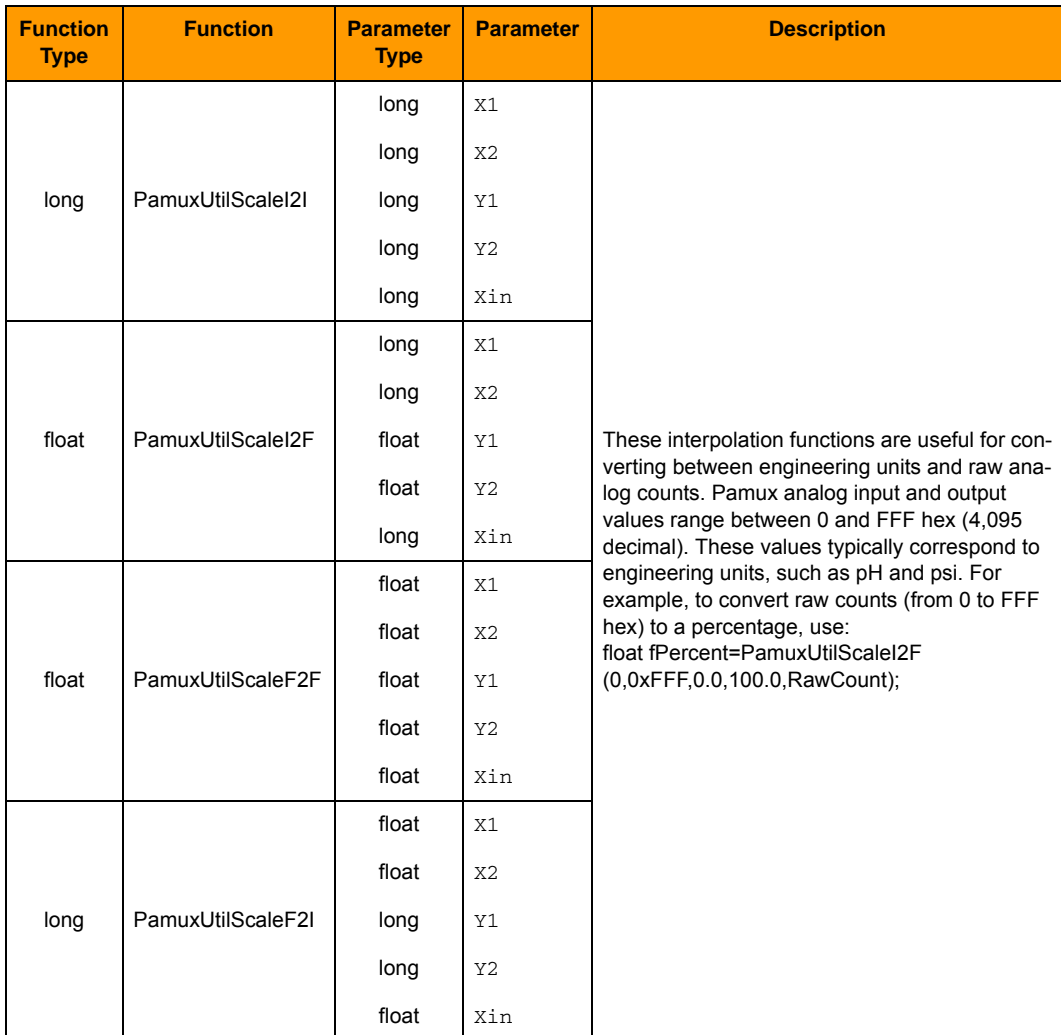

# **Scaling Operations**

## **Pamux Bus Reset Line**

This section explains the terminology and functioning of the Pamux bus reset line and its interaction between the PCI-AC51 or PCIe-AC51 card and the Pamux brains.

#### **Purpose of the Reset Line**

The purpose of the reset line on the Pamux bus is to provide a way to reset all the brains in the system to their default power up state. Digital brains will turn OFF the digital output modules and configure them as inputs. Analog brains will set all analog outputs to zero scale and configure them as inputs.

See the Pamux User's Guide (form 0726) for more details, including interaction with the watchdog feature: http://www.opto22.com/documents/0726\_Pamux\_Manual.pdf

#### **Reset Line Voltage**

The pinout of the Pamux bus (50-pin ribbon cable) is listed in Chapter 4 ("Programming without the Pamux driver") of the Pamux Users Guide. The reset line is pin 49 of the ribbon cable. All even-numbered pins are connected to logic ground. The state of the reset line can be verified by measuring the voltage between pin 49 and any even pin.

### **Terminology**

#### "LOW" and "HIGH"

The reset line is considered to be "LOW" when the voltage on the reset line is LOW ( $\sim$  0 VDC).

The reset line is considered to be "HIGH" when the voltage on the reset line is HIGH ( $\sim$  3.1 to 5.0 VDC).

#### **Brain Reset Configuration: "Active HIGH" and "Active LOW"**

Each Pamux brain has a jumper to configure whether the brain will reset when the reset line is HIGH or LOW. This is referred to as reset "Active HIGH" or reset "Active LOW".

If the brains are jumpered for reset "Active HIGH", then the system will be "in reset" (the brains will be reset) when the reset line is HIGH. The brains will function normally (not be reset) when the reset line is LOW.

Similarly, if the brains are jumpered for reset "Active LOW", then the system will be "in reset" (the brains will be reset) when the reset line is LOW. The brains will function normally (not be reset) when the reset line is HIGH.

You must determine whether you want your Pamux system to operate with reset Active HIGH or reset Active LOW. Then consistently set the reset jumper on each brain in the system to match your choice; all brains must use the same reset configuration. One consideration is how you want your system to function if the computer loses power. Without power to the computer, the PCI-AC51 or PCIe-AC51 cannot drive the reset line high, so by default it will be low. You would want to analyze your system needs to determine what is necessary for your system to automatically go into failsafe mode.

# **Special Precautions for the Software Developer**

No exclusive access-The Pamux Systems SDK permits only a single handle to a card. If you use a multiple threaded application, implement a mutex on the handle to avoid thread collision. If multiple applications are required to access the hardware, another application is required to synchronize the access. Multiple applications cannot access the cards simultaneously.

# **A: Error Codes**

# Error Messages for Windows 8, Windows 7, and Vista

If one of the function calls returns false, it is an indication that an error or warning has occurred. To inspect the message, use the lastError property on either the PCIAC51 CardList object or the PCIAC51\_Card object, depending on what function was called.

All error or warning messages are also logged in the Application area of the Event Log. The messages will be grouped under the application name, "Opto 22 PCI-AC51."

# **Error Codes for Windows 2000/XP**

In general, most functions return an integer error number. Zero indicates no error. You may see the following error codes when working with the Pamux Systems SDK.

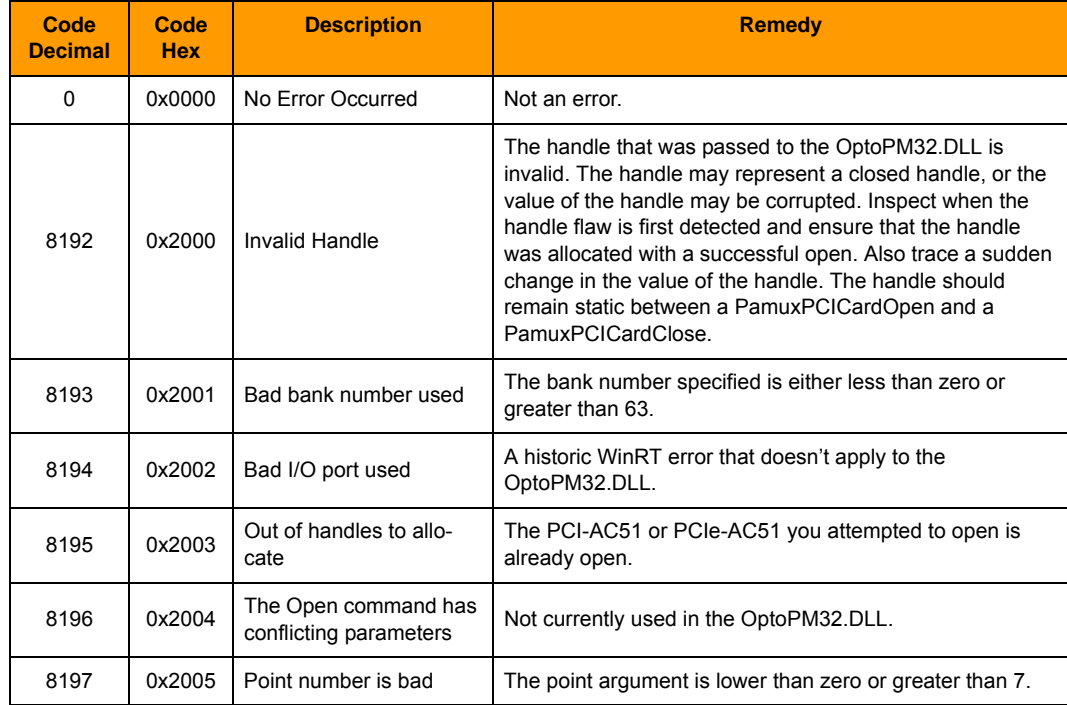

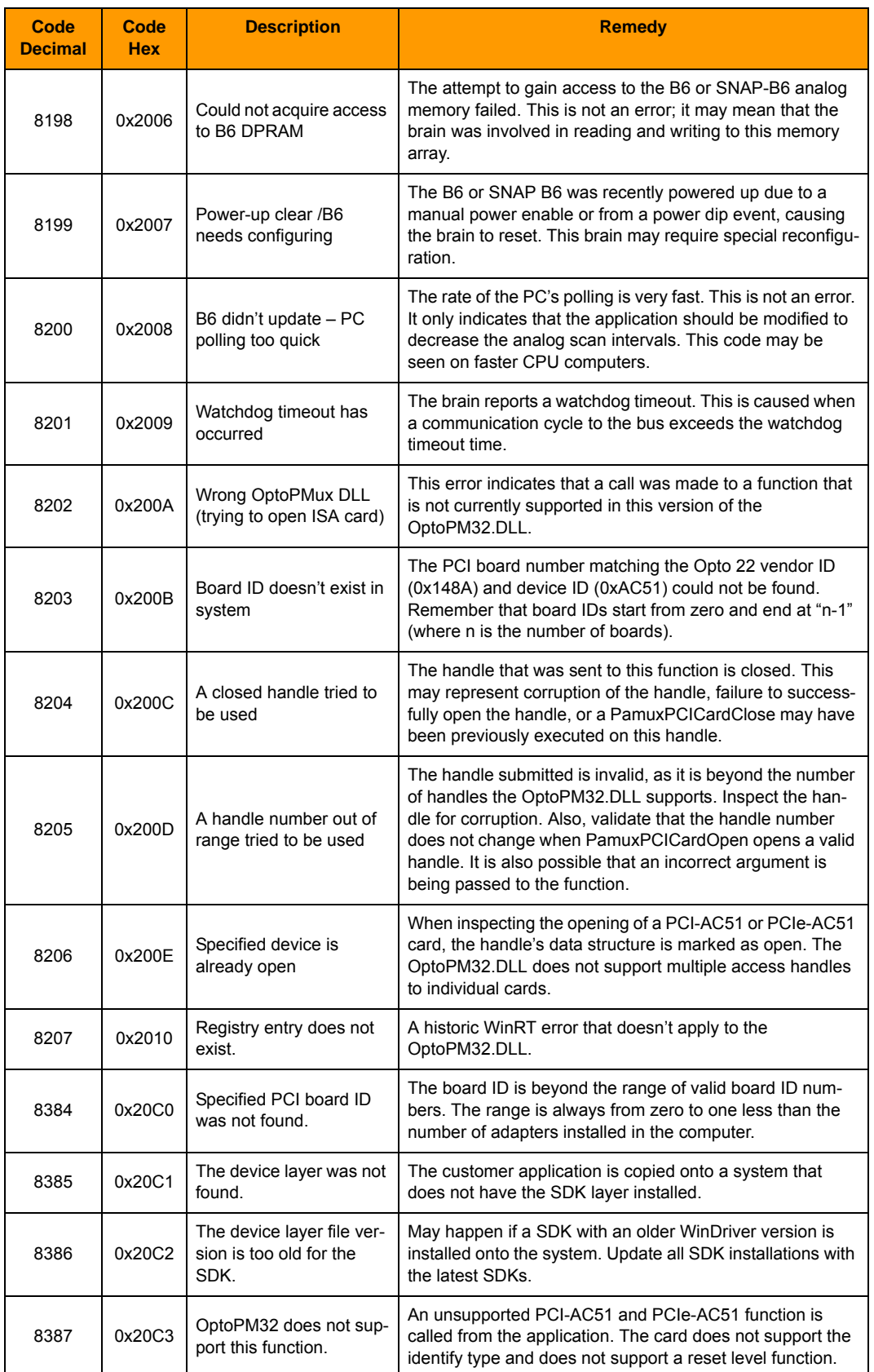

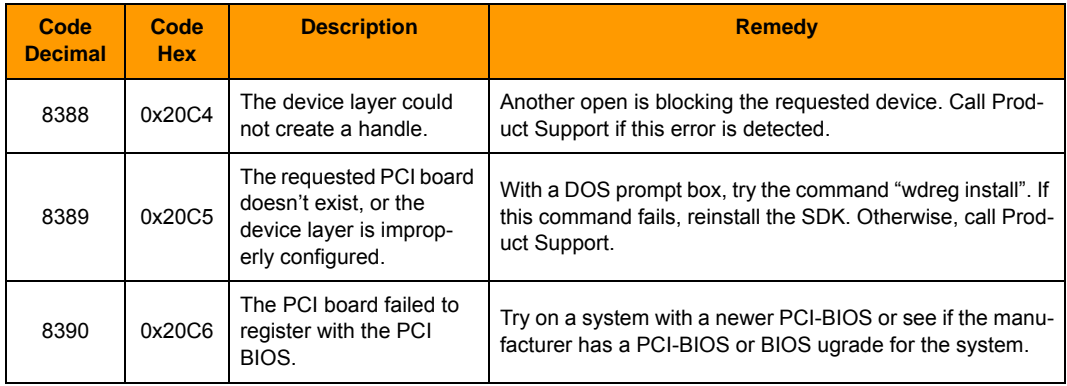

# **B: Requirements, Specifications, & LEDs**

This appendix provides system requirements, card specifications, and information on card LEDs.

# **System Requirements**

Here's what you need to install and run the software provided for the PCI-AC51 and PCIe-AC51:

- $\bullet$ A computer with x86 compatible processor, 1 GHz or higher. The most recent version of BIOS must be installed.
- Microsoft Windows 8 Professional (32-bit or 64-bit), Microsoft Windows 7 Professional (32-bit or 64-bit), Windows Vista® Business (32-bit), or Windows XP Professional (32-bit, with Service Pack 2 or higher)

# **Specifications**

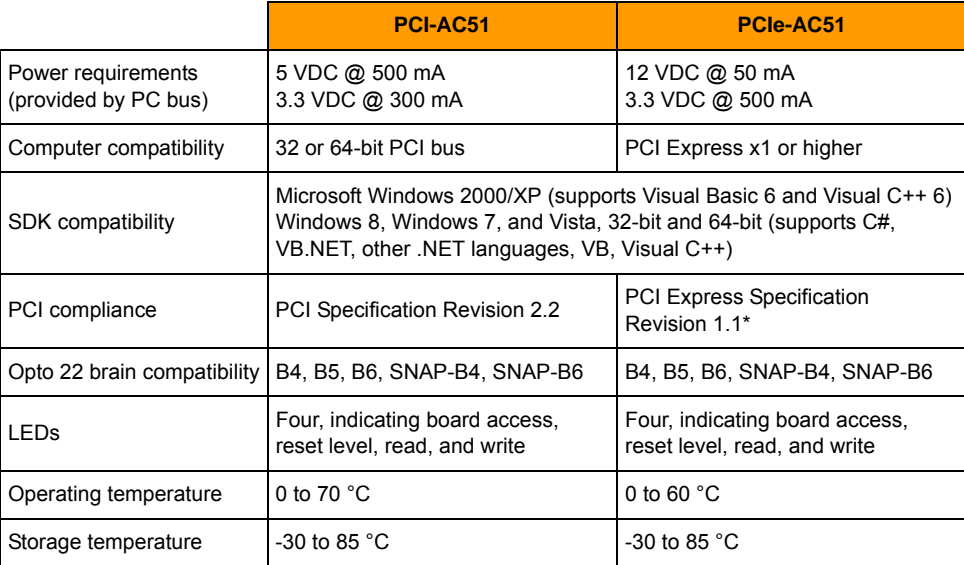

\* Since PCI Express is backwards compatible, the card is also compatible with PCIe 2 and 3 slots.

0 PT 0

**N<br>N** 

# **LEDs**

# PCI-AC51

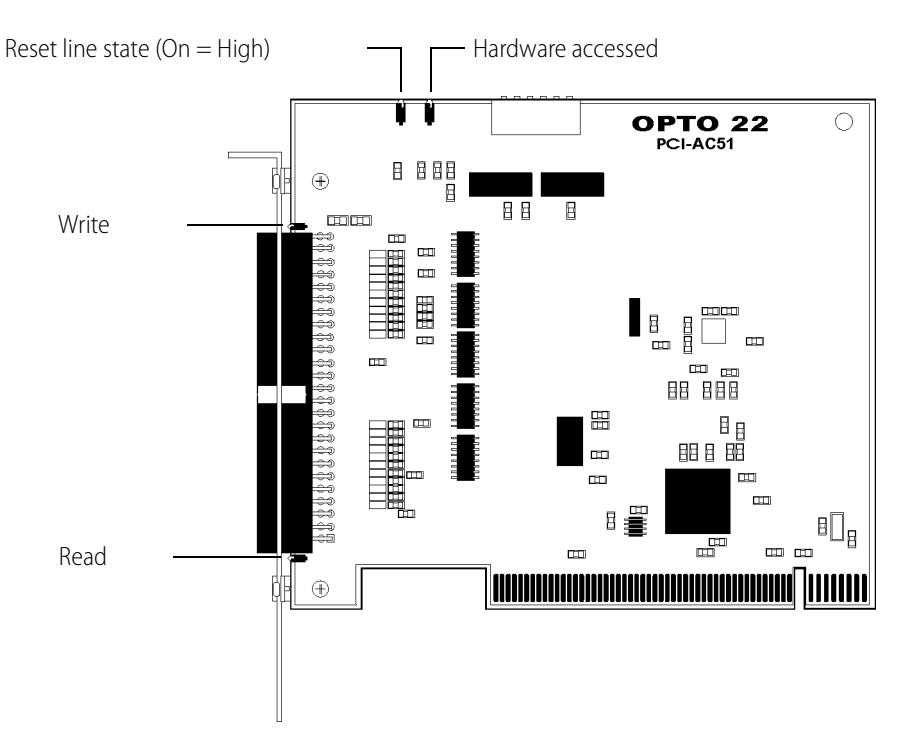

- Reset Indicates the state of the reset line, which can be either High or Low  $\ddot{\phantom{0}}$  $(On = High).$
- Hardware Blinks when the PCI-AC51 is accessed.  $\bullet$
- Write Blinks when a Pamux write is executed.
- Read Blinks when a Pamux read is executed.  $\bullet$

NOTE: If the PCI-AC51 is rapidly or continually accessed, the blinking indicators may appear to stick on (will not blink). This is normal.

# PCIe-AC51

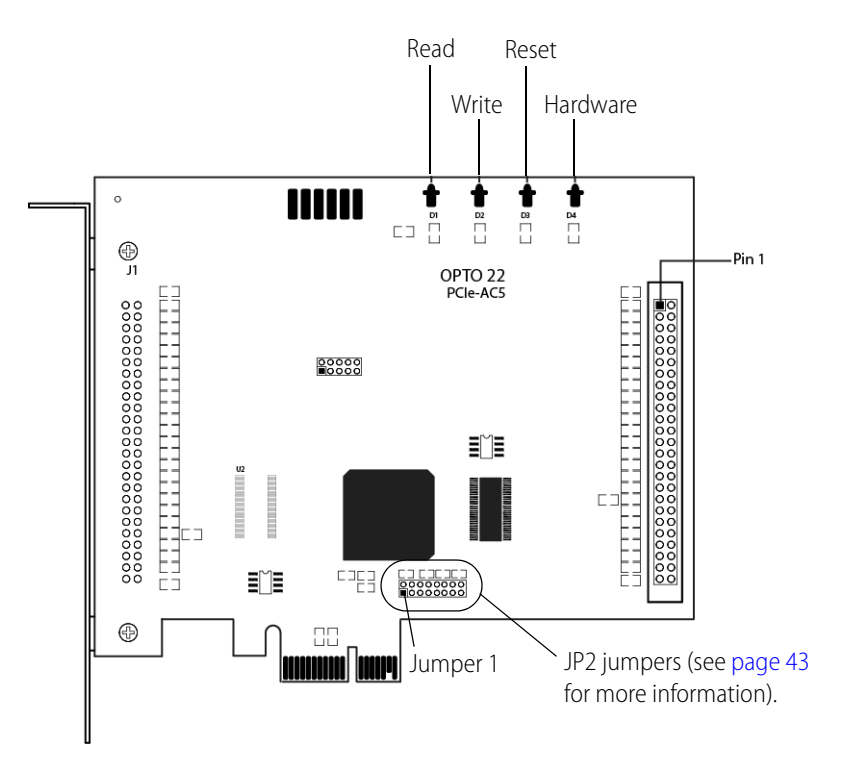

- **Read** Blinks when a Pamux read is executed.  $\bullet$
- Write Blinks when a Pamux write is executed.
- Reset Indicates the state of the reset line, which can be either High or Low  $\bullet$  $(On = High).$
- Hardware Blinks when the PCIe-AC51 is accessed.  $\bullet$

NOTE: If the PCIe-AC51 is rapidly or continually accessed, the blinking indicators may appear to stick on (will not blink). This is normal.

#### LEDS

# **C: Converting Applications to** a Newer Card

This section describes how to convert applications that used the AC28 and PCI-AC28 adapter cards.

# **Applications that Used the OptoPMUX.DLL for the AC5**

This version of the library does not support the AC5 adapter card. Special historic versions of the OptoPMux.dll supported the AC5. This support is not possible due to independent hardware identification issues and the PCI bus. For more information, please see the PCI-AC5 and AC5 User's Guide, Opto 22 form #1211.

# **Converting Applications that Use Inp() and Outp()**

This PCI SDK library provides a consistent application code model for Windows 2000 and Windows XP operating systems. Inp() and Outp() function calls at the user level are unsupported because of the Windows hardware abstraction layer.

The PCI-AC51 and PCIe-AC51 interface to the existing Pamux interface by mimicking the 50-wire IDC connector and the Pamux timing interface. The hardware model to the PC is radically different compared to the AC28. The AC28 relied on jumper settings for configuration; these jumpers are not included on the PCI-AC51 or the PCIe-AC51.

The primary advantage of converting your application to this library is the encapsulation of the Pamux functions. This library provides high-level functionality, as opposed to setting and clearing hits

 $\begin{array}{c}\n0 \\
1\n\end{array}$ 

N N

# D: PCI-AC51 and PCIe-AC51 **Technical Reference**

This technical reference is provided for those who are either technically curious or are interested in authoring a device driver for an unsupported operating system or a Windows kernel-mode driver.

The information provided is as is; you use this information at your own risk. Opto 22 does not support any kernel layer or drivers other than those we provide.

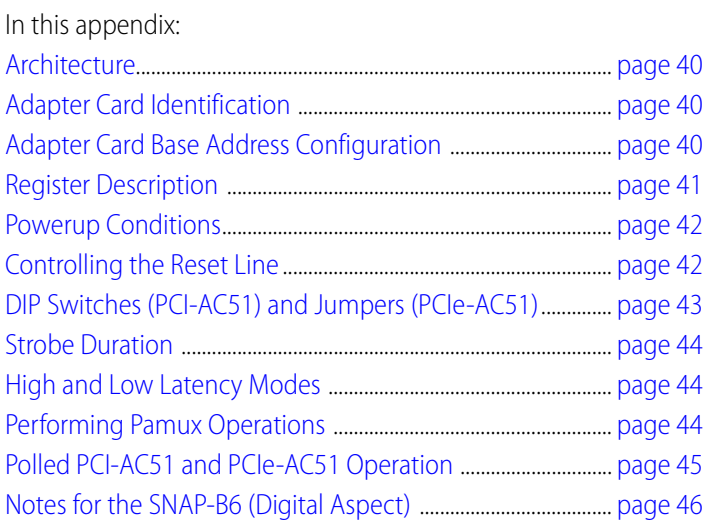

0 T T O

N

# **Architecture**

The PCI-AC51 and PCIe-AC51 cards contain an Altera FPGA (U8 on the PCI-AC51 and U1 on the PCIe-AC51). The Altera FPGA implements the PCI or PCI Express interface to the host computer, regulating data transactions between the host computer and the adapter card while also providing adapter card configuration information to the host computer's BIOS. The FPGA also implements Opto 22's Pamux state machine, which drives the Pamux bus cycle and provides the register architecture visible to the software application.

# **Adapter Card Identification**

PCI Vendor ID, 0x148a PCI Device ID, 0xac51 Type "PCI Simple Communications Controller"

# **Adapter Card Base Address Configuration**

Base Address Register 1 (BAR1) is memory mapped. It is configured as a 16 consecutive byte-only array. Only the first 7 bytes are used. Accessing unmapped registers may cause the computer to bus lock.

# **BAR1 Register Table**

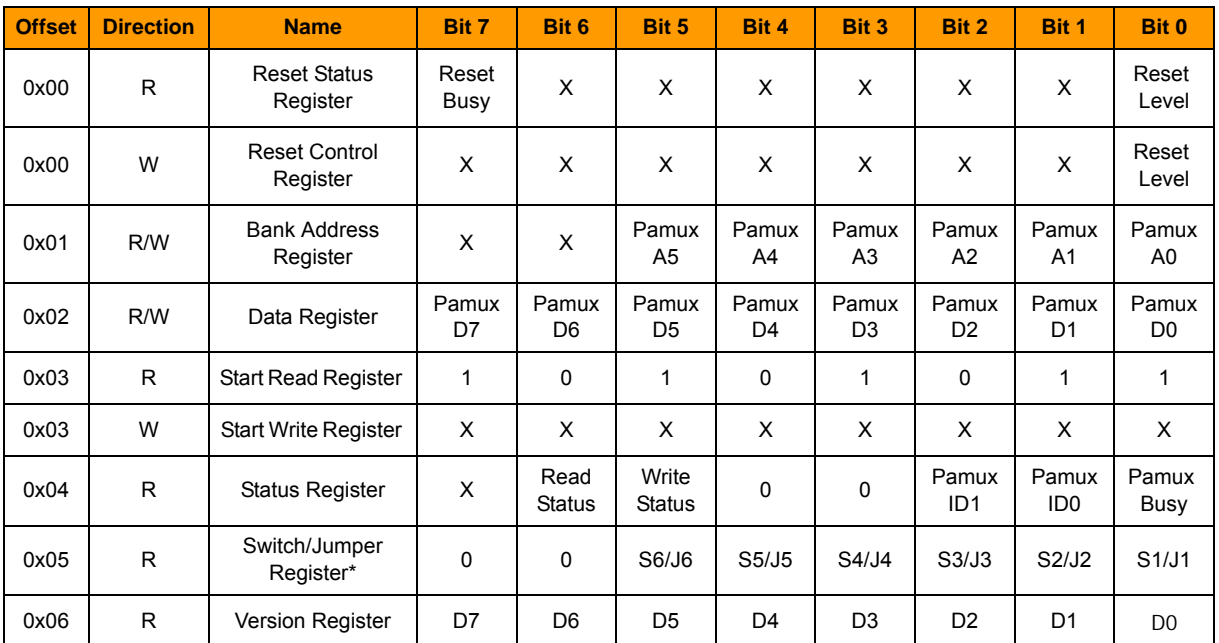

An X indicates that data is ignored.

\* PCI-AC51 has switches. PCIe-AC51 has jumpers. See page 35 for jumper location.

# **Register Description**

Reset Status Register (0x00) The Reset Status Register reports the reset state (Reset Level, bit 0) and the status of a 150 ms timer (Reset Busy, bit 7). The timer provides the application a way to ensure a minimum reset duration for all Pamux brains. The timer is reset (and the Reset Busy Bit set to 1) when register 0x00 (Reset Control Register) is written. When the duration expires, the Reset Busy Bit is set to 0.

**Reset Control Register (0x00)** Bit 0 drives the reset signal on the Pamux bus. Writing a 1 asserts the reset signal to the "high level." Writing a 0 asserts the reset signal to the "low level."

**Bank Address Register (OxO1)** The Pamux address for the next Pamux read/write cycle is stored in this register. This register must not be modified while the Busy Bit of the Status Register is set to 1.

**Data Register (0x02)** Do not access this register while a Pamux operation is in progress.

Writing: The data to be written in the next Pamux write cycle should be stored in this register before the Pamux write cycle is finished.

Reading: After the Pamux read cycle is complete, this register holds the data that was read from the Pamux brain.

**Start Read Register (0x03)** A read initiates a Pamux read bus cycle. Reading from this register initiates a Pamux read. The bank Address Register must be configured before reading from this register. A value of 0xAB is always returned in this register and can be ignored. The data read from the Pamux brain is returned in the Data Register. Do not access this register while a Pamux operation is in progress.

**Start Write Register (OxO3)** Writing to this register initiates a Pamux write cycle. The Bank Address Register and the Data Register must be configured before writing to this register. Do not access this register while a Pamux operation is in progress.

**Status Register (0x04)** This register contains the Busy bit (busy = 1), to indicate if a Pamux bus cycle is in progress. The ID bits hold the value of the last brain communicated with. These bits are valid only after the Busy bit is 0. The Write Status bit is 1 if the current or last Pamux bus cycle was a Pamux write cycle. The Read Status bit is 1 if the current or last Pamux bus cycle was a Pamux read.

**Switch/Jumper Register (0x05)** Provides state of the switches on the PCI-AC51 or state of the jumpers on the PCIe-AC51. Custom driver applications may use S1 through S4 (or J1 through J4) in any desired fashion. S5/J5 and S6/J6 may be verified for proper hardware settings.

**Version Register (0x06)** Returns the version of the state machine architecture.

# **Powerup Conditions**

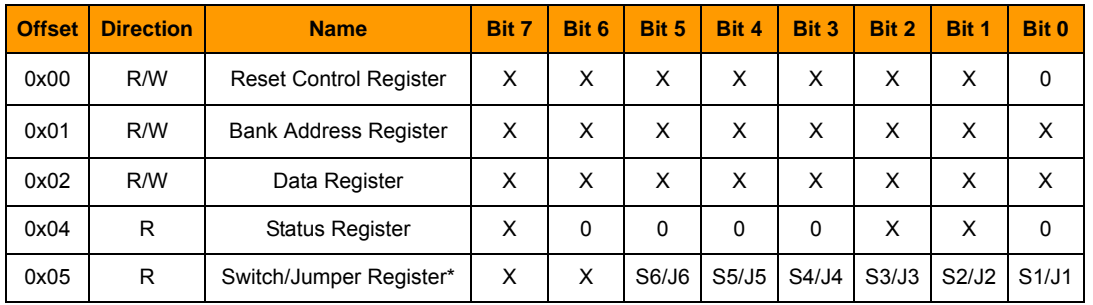

An X indicates that data is ignored.

\* PCI-AC51 has switches. PCIe-AC51 has jumpers. See page 35 for jumper location.

# **Controlling the Reset Line**

## **Controlling the Reset Line Using the Pamux Driver**

When using the Pamux driver, it is necessary to tell the driver how the reset level is configured on the brains. This is done as part of the GetCard() function. Use one of the following values:

- eResetLevel.BrainsSetForResetActiveLow
- eResetLevel.BrainsSetForResetActiveHigh

You will then be able to reset the brains in the system or take the brains out of reset by using the following functions:

- ResetBrains()
	- Be sure to keep the brains in reset for at least 150 mSec to ensure all brains properly reset.
- ReturnToNormalAfterReset()

You can also reset the brains in the system and take the brains back out of reset using a single function, which does a 150 mSec rest:

ResetBrainsAndReturnToNormal()

## Controlling the Reset Line When Not Using the Pamux Driver

Bit 0 of the Reset Control Register on the PCI-AC51 and the PCIe-AC51 is used to control the reset line.

- When bit 0 is set to 0, the reset line will be HIGH and LED 1 will be ON.
- When bit 0 is set to 1, the reset line will be LOW and LED 1 will be OFF.

The reset line must be in the appropriate state (depending on the reset configuration on the brains) for a minimum of 150 mSec to ensure all brains reset.

## **Default Power-Up State of Reset Line**

When a computer with a PCI-AC51 or PCIe-AC51 card installed has just been powered up, bit 0 of the reset control register will be in its default power-up condition, which is a bit value of 0. This will drive the reset line HIGH and turn LED 1 (reset line) ON.

# **Reset Configuration of Brains When Using PamScan**

One of the parameters you must choose when using the PamScan utility is the reset level of the brains in your system. Set the option in PamScan to match how your Pamux brains are configured. PamScan needs to know the brain configuration so that it can determine whether to set the reset line HIGH or LOW in order to take the system out of reset. This allows PamScan to configure and control the brains and output modules.

#### **Testing**

The following table shows the results of using each of the possible reset settings on the brains and in the PamScan utility. After choosing the reset setting in PamScan, click the Connect button to establish communication with the PCI-AC51 or PCIe-AC51 card and brains.

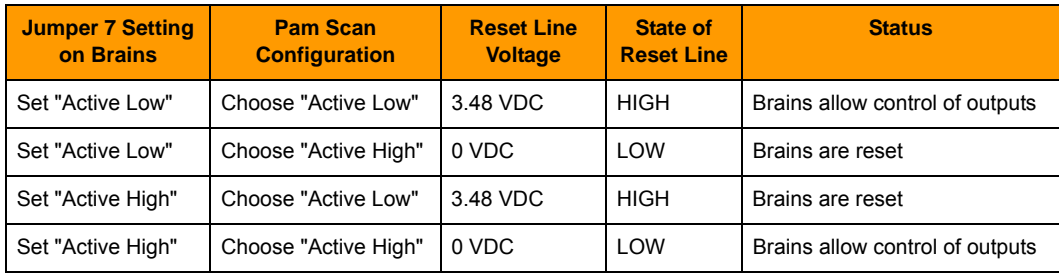

# DIP Switches (PCI-AC51) and Jumpers (PCIe-AC51)

DIP switches or jumpers are provided on the adapter cards for custom implementation and some Pamux settings.

- The PCI-AC51 has six DIP switches (the DS1 bank). A switch in the ON position reads as a zero and OFF reads as a one. The card is shipped with all switches in the ON position.
- The PCIe-AC51 has eight jumpers (labeled JP2), of which only the first six are used. No jumper reads as a zero, and a jumper in place reads as a 1. The card is shipped with no jumpers. (Do not use the jumper group labeled J3. See the diagram on page 35 for jumper group location.)

DIP switches and jumpers may be modified on a system that is powered; however, the applications that use the PCI-AC51 or PCIe-AC51 must be stopped.

Switches or jumpers 1 through 4 are provided for custom implementation. One common use will be for identifying certain cards in a multiple card system. The settings of these switches or jumpers do not affect the Pamux operation.

Switches or jumpers 5 and 6 are used to set the Pamux strobe duration. Under most conditions, these do not have to be changed.

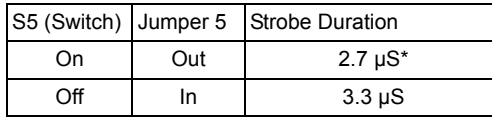

\*Factory default. Also the legacy AC28 (K Revision) Pamux bus timing.

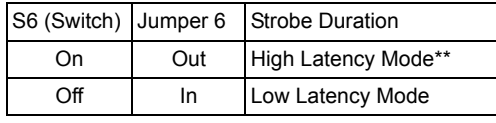

\*\* Factory Default

# **Strobe Duration**

Legacy Pamux documentation indicates that the on-time specification of the read and write strobes were 2,000 ns. Through the lifecycle of Pamux hardware, this time was increased to 2,700ns (brain and AC28's with a Lattice chip).

When S5 is on (PCI-AC51) or jumper 5 is not installed (PCIe-AC51), the card maintains the last AC28 (Rev K) timing specification, 2,700 ns. Switching to the 3,300 ns setting may improve long cable issues.

# **High and Low Latency Modes**

The amount of idle time between Pamux bus cycles has never been specified. Historic Pamux hardware assumed that there was adequate software delay time between each bank access. Recent PCs are capable of performing back-to-back bus cycles with nearly no delay (as little as 60 ns).

The PCI-AC51 (state machine version 2) and PCIe-AC51 enforce idle time between bus cycles. In high latency mode (S6 on, or jumper 6 not installed), 3,600 ns of idle time is added between each bus cycle. This means the busy bit may be busy for as much as 7,700 ns. The additional delay time is required for many B6 analog brains. These brains are software driven and need the additional time to properly operate.

In some cases of digital only systems (systems that contain only B4, SNAP-B4, or B5 brains), S6 may be turned off (low latency mode) if the additional latency is undesirable.

# **Performing Pamux Operations**

#### **Issuing Pamux Reset**

The PCI-AC51 and PCIe-AC51 provide a level oriented reset control feature.

- 1. Assert the Pamux Reset by writing a value to the Reset Control Register (BAR1, offset 0x00), bit 0. A zero sets the Pamux reset level to low. A one sets the Pamux reset level to high.
- 2. Poll the status register and inspect the state of Reset Busy. Wait for the bit to negate (return to zero). The Reset Busy enforces a 150 ms delay interval, the recommended reset duration for all Pamux hardware. Digital-only brains may reset with a much shorter interval.
- **3.** Negate the Pamux Reset signal by writing a complementary value to bit 0 of the Reset Control Register.

NOTE: Reset is asynchronous to all Pamux operations. Reset may be asserted while the Pamux bus cycle is in operation (Status Register Busy Bit is asserted). If a Pamux read was in progress, the result is uncertain. If a write is in progress, the reset must be asserted well after the Pamux bus cycle is completed. If the reset is negated before the end of the current Pamux write, the written result is uncertain.

NOTE: A substantial reset period is required for analog or mixed brains. Typically, a Pamux analog brain will reset if the Reset is asserted for 150 ms. The Reset Busy bit in the Reset Status Register provides a 150 ms busy indication. Note this is simply an indicator. Additional changes to the reset state will immediately appear on the Pamux Reset signal and the 150 ms timer is reset upon each write to the Reset Control Register.

## **Reading the State Machine Version**

Read the Version Register. All 8 bits of the register are significant to the state machine's implementation revision.

This register is independent of all Pamux operations. It may be read without impact to any current operations the state machine is performing.

## **Reading the Switch Values**

The bit positions in the register correspond to the switches or jumpers on the board:

- PCI-AC51-A switch in the on position reads as a zero.
- PCIe-AC51-An uninstalled jumper reads as a zero.

# Polled PCI-AC51 and PCIe-AC51 Operation

NOTE: All of the directions assume a byte-wide access to the card.

#### **Performing a Pamux Bank Write**

- 1. Wait until the Busy Bit in the Status Register is negated (zero).
- 2. Write the Pamux bank address to BAR1 offset 1.
- 3. Write the Pamux data to BAR1 offset 2
- 4. A write to the Start Cycle Register (BAR1, offset 3) begins a Pamux bus cycle. The data written to the register is ignored.
- 5. Read the Status Register (BAR1, offset 4) and inspect the Busy Bit (Bit 0). If the bit is one, a Pamux cycle is in progress. Do not modify the Bank Address Register, Data Register, or the Start Cycle Register while the busy status is asserted. Wait until the Busy Bit negates.

6. To read the Pamux brain identification, read the Status Register (BAR1 offset 4) and mask bits 1 and 2. These bits are valid only after the Busy Bit is negated.

#### **Performing a Pamux Bank Read**

- 1. Wait until the Busy Bit in the Status register is negated (zero).
- 2. Write the Pamux bank address to the Bank Address Register (BAR1, offset 1).
- **3.** Read the Start Read Register (BAR1, offset 3) to start a Pamux read bus cycle. Ignore the data read from this register (the returned data is hard coded as 0xab).
- 4. Read the Status Register (BAR1, offset 4) and inspect the Busy Bit (Bit 0). If the bit is one (asserted), a Pamux cycle is in progress. Wait until the Busy Bit negates (zero).
- 5. Read the Pamux data from the Data Register (BAR1, offset 2).

NOTE: Only specific Pamux brain versions support the ID function.

# Notes for the SNAP-B6 (Digital Aspect)

The SNAP-B6's digital I/O is software driven. This is currently the only brain that uses software to emulate a hardware-only digital brain.

If operations between digital accesses are too fast, intermittent and unpredictable behavior may occur. If you should see this, here are workarounds and recommendations.

To correct this, please use the following recommendations:

- 1. Read and write banks to the SNAP-B6, only one bank at a time.
- 2. Allow a 2 millisecond delay before the next register operation occurs.
- 3. For PCIAC51.dll, use Set Slow Mode Delay() and Enable Slow Mode() to control the timing of operations. If you are using the OptoPM32.dll for the PCI-AC51 or PCIe-AC51, use the Pamux\_Set\_Slow\_Bank\_Range function.
- 4. If high-speed digital is required, use a SNAP-B4 and separate the analog and digital I/O.

#### **Alternate Method**

(OptoPM32.dll only) Create a text file named "o22\_pamux\_slow\_bank.txt" in the folder where the application starts. There are two numbers in this file, as follows:

(starting bank number) (ending bank number)

So, if you have SNAP-B6's located say at address 32 and ending at bank 40 (decimal addresses), then you would want to set the numbers to be:

 $3240$ 

If you have multiple adapters, this delay applies to all PCI-AC51 or PCIe-AC51 adapters.

# **X-ON Electronics**

Largest Supplier of Electrical and Electronic Components

*Click to view similar products for* [Interface Development Tools](https://www.x-on.com.au/category/embedded-solutions/engineering-tools/analog-digital-ic-development-tools/interface-development-tools) *category:*

*Click to view products by* [Opto 22](https://www.x-on.com.au/manufacturer/opto22) *manufacturer:* 

Other Similar products are found below :

[CY4607M](https://www.x-on.com.au/mpn/cypress/cy4607m) [PEX 8748-CA RDK](https://www.x-on.com.au/mpn/plxtechnology/pex8748cardk) [DP130SSEVM](https://www.x-on.com.au/mpn/texasinstruments/dp130ssevm) [ISO3086TEVM-436](https://www.x-on.com.au/mpn/texasinstruments/iso3086tevm436) [SP338EER1-0A-EB](https://www.x-on.com.au/mpn/exar/sp338eer10aeb) [ADM00276](https://www.x-on.com.au/mpn/microchip/adm00276) [ADP5585CP-EVALZ](https://www.x-on.com.au/mpn/analogdevices/adp5585cpevalz) [PEX8724-CA](https://www.x-on.com.au/mpn/avago/pex8724cardk) [RDK](https://www.x-on.com.au/mpn/avago/pex8724cardk) [PEX 8732-CA RDK](https://www.x-on.com.au/mpn/plxtechnology/pex8732cardk) [PEX8747-CA RDK](https://www.x-on.com.au/mpn/avago/pex8747cardk) [AS8650-DB](https://www.x-on.com.au/mpn/ams/as8650db) [MLX80104 TESTINTERFACE](https://www.x-on.com.au/mpn/melexis/mlx80104testinterface) [I2C-CPEV/NOPB](https://www.x-on.com.au/mpn/texasinstruments/i2ccpevnopb) [ISO35TEVM-434](https://www.x-on.com.au/mpn/texasinstruments/iso35tevm434) [KIT33978EKEVB](https://www.x-on.com.au/mpn/nxp/kit33978ekevb) [XR17D158CV-0A-EVB](https://www.x-on.com.au/mpn/exar/xr17d158cv0aevb) [XR17V358/SP339-E4-EB](https://www.x-on.com.au/mpn/exar/xr17v358sp339e4eb) [XR17V358/SP339-E8-EB](https://www.x-on.com.au/mpn/exar/xr17v358sp339e8eb) [XR18910ILEVB](https://www.x-on.com.au/mpn/exar/xr18910ilevb) [XR22804IL56-0A-EB](https://www.x-on.com.au/mpn/exar/xr22804il560aeb) [ZSC31050KIT V3.1](https://www.x-on.com.au/mpn/idt/zsc31050kitv31) [ZSC31150KIT V1.2](https://www.x-on.com.au/mpn/idt/zsc31150kitv12) [SCRUBBER-EVM](https://www.x-on.com.au/mpn/texasinstruments/scrubberevm) [SI838XISO-KIT](https://www.x-on.com.au/mpn/siliconlabs/si838xisokit) [73931-3022](https://www.x-on.com.au/mpn/molex/739313022) [XIO2200AEVM](https://www.x-on.com.au/mpn/texasinstruments/xio2200aevm) [XIB-E](https://www.x-on.com.au/mpn/digiinternational/xibe) [XBIB-U-SP](https://www.x-on.com.au/mpn/digiinternational/xbibusp) [TW-](https://www.x-on.com.au/mpn/renesas/twdongleusb)[DONGLE-USB](https://www.x-on.com.au/mpn/renesas/twdongleusb) [EVAL-ADM2483EBZ](https://www.x-on.com.au/mpn/analogdevices/evaladm2483ebz) [EVAL-ADM2491EEBZ](https://www.x-on.com.au/mpn/analogdevices/evaladm2491eebz) [ATUSB-PCB-80146](https://www.x-on.com.au/mpn/microchip/atusbpcb80146) [EVB-USB83340](https://www.x-on.com.au/mpn/microchip/evbusb83340) [MAX9921EVKIT](https://www.x-on.com.au/mpn/maxim/max9921evkit) [MAXREFDES23DB#](https://www.x-on.com.au/mpn/maxim/maxrefdes23db) [MAX9291COAXEVKIT#](https://www.x-on.com.au/mpn/maxim/max9291coaxevkit) [MAX3535EEVKIT+](https://www.x-on.com.au/mpn/maxim/max3535eevkit) [MAX3100EVKIT](https://www.x-on.com.au/mpn/maxim/max3100evkit) [MAX13235EEVKIT](https://www.x-on.com.au/mpn/maxim/max13235eevkit) [MAX14970EVKIT#](https://www.x-on.com.au/mpn/maxim/max14970evkit) [MAX14826EVKIT#](https://www.x-on.com.au/mpn/maxim/max14826evkit) [3298](https://www.x-on.com.au/mpn/adafruit/3298) [XR21B1424IV64-0A-EVB](https://www.x-on.com.au/mpn/exar/xr21b1424iv640aevb) [XR21B1421IL24-0A-EVB](https://www.x-on.com.au/mpn/exar/xr21b1421il240aevb) [XTIB-U](https://www.x-on.com.au/mpn/digiinternational/xtibu) [XR17D152CM-0A-EVB](https://www.x-on.com.au/mpn/exar/xr17d152cm0aevb) [XR22802IL56-0A-EB](https://www.x-on.com.au/mpn/exar/xr22802il560aeb) [9291COAXEVKIT#](https://www.x-on.com.au/mpn/maxim/9291coaxevkit) [XTIB-R](https://www.x-on.com.au/mpn/digiinternational/xtibr) [SERDESUR-43USBNOPB](https://www.x-on.com.au/mpn/texasinstruments/serdesur43usbnopb_1)